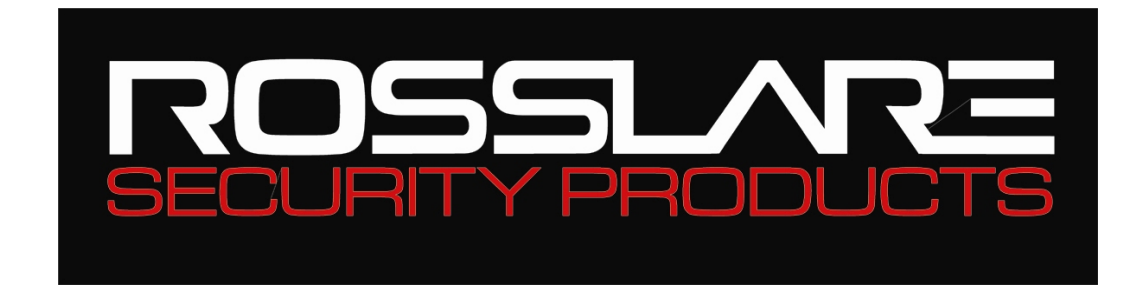

# **Veritrax AS-215**

# **AC-215 Logiciel de gestion sur PC**

# **Guide Utilisateur**

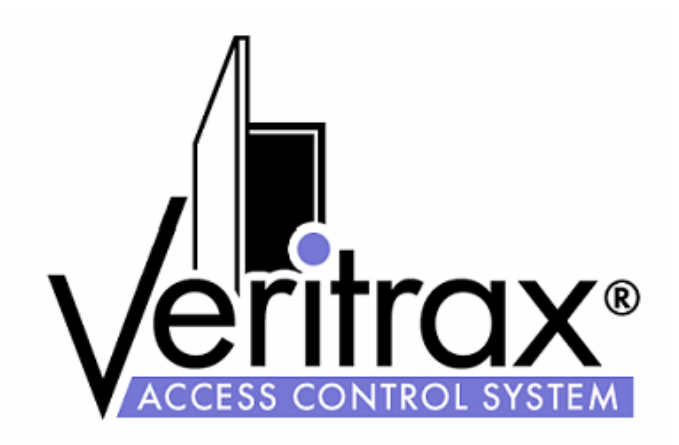

10+5510960-9020 0706-0960155+01

#### **Copyright et Numéro de Version**

Toute information contenue dans ce document, y compris les URL et d'autres références à un site Internet est susceptible d'être modifiée sans préavis. À moins que le contraire ne soit précisé, les entreprises, organismes, produits, personnes ou événements donnés en exemple et décrit dans le texte ci-dessous sont purement fictifs et tout lien avec des entreprises, organismes, produits, personnes ou événements réels, est inexistant et non désiré.

#### **© Copyright 2005 Rosslare. Tous droits réservés.**

Rosslare, le logo de Rosslare et les produits Rosslare font référence à la marque déposée ou enregistrée sous la marque déposée Rosslare. Toutes les autres marques déposées appartiennent à leur propriétaire respectif.

#### **Contrat de licence.**

ROSSLARE ACCORDE LA LICENCE D'UTILISATION DU LOGICIEL SUIVANT A LA SEULE ET UNIQUE CONDITION QUE TOUS LES TERMES DU CONTRAT SOIENT ACCEPTES. **C**eci est un contrat légal entre vous (en tant qu'individu ou utilisateur d'une société) et Rosslare. En ouvrant l'emballage contenant ce logiciel, vous êtes tenu par les conditions de ce Contrat. Si vous n'êtes pas d'accord avec ces conditions, retournez le logiciel et tous les articles qui font partie de ce produit, dans leur emballage d'origine et avec le reçu de votre achat, à votre point de vente pour un remboursement complet. Cession de la licence : Rosslare et ses fournisseurs vous accordent une licence non exclusive pour l'utilisation d'une copie du logiciel sur un ordinateur. Aucun autre droit ne vous est accordé. Le Logiciel peut être utilisé s'il est chargé dans la mémoire permanente ou temporaire de l'ordinateur. Vous seul pouvez effectuer une copie du logiciel pour des besoins de sauvegarde. Vous devez inclure dans la copie de sauvegarde toutes les notices et les droits de copyright du logiciel comme lors de sa livraison par Rosslare. L'installation sur un Serveur Réseau pour la distribution interne du logiciel n'est permise que si vous avez acheté une licence individuelle pour chacun des ordinateurs du réseau dans lesquels le logiciel est installé. Restrictions : Rosslare et ses fournisseurs gardent la propriété du Logiciel. Vous ne devez pas dé-compiler, désassembler ou modifier le Logiciel d'aucune façon. Vous ne devez pas envoyer le logiciel sur un réseau (sauf si vous en avez la permission comme ci-dessus), par téléphone ou de n'importe quel autre moyen. Vous n'êtes pas autorisé à transférer le Logiciel. Si vous le faites, cela doit être un transfert définitif. De plus, vous devez inclure toutes les mises à jour du logiciel, vous ne devez pas garder de copie du Logiciel et toute personne qui récupèrele logiciel doit accepter les conditions du contrat de licence.

Si l'une des conditions de ce contrat n'est pas respectée, votre droit d'utilisation du Logiciel s'arrête automatiquement et le Logiciel doit être renvoyé à Rosslare ou toutes ses copies détruites. Garantie limitée du Produit : Rosslare garantit que tout hardware accompagnant cette documentation est sans défaut significatif tant du point de vue matériel que de sa conception et ce pendant une période de un an à partir de la date d'achat. Rosslare garantit aussi que le logiciel accompagnant cette documentation fonctionne conformément à la documentation pour une période de 90 jours à partir de la date d'achat. La garantie de Rosslare sur le Logiciel et le hardware est non transférable et limitée à l'acheteur initial. Recours : L'entière responsabilité de Rosslare et le recours du titulaire de la licence face à tout problème de garantie peut être au choix exclusif de Rosslare, soit par remboursement du prix payé soit par réparation ou remplacement du logiciel ou du hardware sous la condition que le hardware a été retourné au point d'achat avec une copie de la facture. Tout remplacement de hardware et de logiciel est garanti durant le reste de la période de garantie d'origine ou 30 jours si cela excède la période de garantie existante. Le recours est annulé si la défaillance du hardware ou du logiciel est due à un accident, une utilisation déficiente ou à un mauvais traitement.

#### **Limite des responsabilités**.

LES GARANTIES DEFINIES DANS CE DOCUMENT REMPLACENT TOUTE AUTRE GARANTIE. ROSSLARE NIE EXPRESSEMENT TOUTE AUTRE GARANTIE, Y COMPRIS, ET PAS SEULEMENT LES GARANTIES LIEES A LA VALEUR MARCHANDE ET REPONDANT A UN BESOIN PARTICULIER ET A LA NON VIOLATION DES DROITS D'UNE AUTRE PARTIE EN RAPPORT AVEC LA DOCUMENTATION LE LOGICIEL ET LE HARDWARE. AUCUN REVENDEUR, AGENT OU EMPLOYE DE ROSSLARE N'EST AUTORISE A EFFECTUER DES MODIFICATIONS OU DES AJOUTS A CETTE GARANTIE. EN AUCUN CAS ROSSLARE OU L'UN DE SES FOURNISSEURS NE POURRA ETRE TENU COMME RESPONSABLE D'UN EVENTUEL COUT DE REMPLACEMENT DE PRODUITS OU DE SERVICE DE SUBSTITUTION, DE PERTE DE PROFIT, DE PERTE D'INFORMATION OU DE DONNEES OU DE N'IMPORTE QUEL AUTRE DOMMAGE DIRECT OU INDIRECT LIE A SON UTILISATION OU ACCIDENTELS APPARAISSANT EN DEHORS DE LA VENTE DE TOUT PRODUIT OU SERVICE ROSSLARE AINSI QUE DE LEUR UTILISATION OU DE L'INCAPACITÉ A LEUR UTILISATION, MEME SI ROSSLARE A ETE AVISE DE LA POSSIBILITE DE TELS DOMMAGES. QUEL QUE SOIT LE CAS, LA RESPONSABILITÉ FINANCIERE DE ROSSLARE NE PEUT EXCEDER LA SOMME VERSEE POUR LE PRODUIT EN QUESTION. Du fait que certaines juridictions n'autorisent pas l'application de responsabilités ou de garantie limitées pour les incidents causant des dommages directs, indirects ou particuliers, les limitations décrites ci-dessus peuvent ne pas être appliquées. Elles ne s'appliquent pas en cas de blessure corporelle si tant est que la loi en vigueur exige un tel degré de responsabilité.

#### **Droits Réservés du Gouvernement Américain**

Le logiciel est fourni au gouvernement des U.S.A seulement avec des droits réduits d'utilisation. La duplication par le Gouvernement des U.S.A est sujet aux restrictions définies dans le 48 C.F.R 2.101 (Oct 1995) correspondant aux "Commercial Computer Software" et "Commercial Computer Software Documentation" et avec les termes utilisés dans le 48 C.F.R. 12.212 (Septembre 1995), et dans les Sections FAR 52-227-14 et 52-227-19 ou les Sections DFARS 52.227-7013 (C) (ii), ou leurs successeurs si applicable. Répété avec 48. C.F.R. 12.212 et 48 C.F.R. 227.7202-1 jusqu'à 227.7204-1 (Juin 1995), ou l'une des réglementations suivantes, ce logiciel est fourni selon les termes et conditions ci-dessus. Contractor/ Manufacturer Rosslare Enterprises Ltd. 12 Wang Tai Road, Hong Kong.

## Sommaire

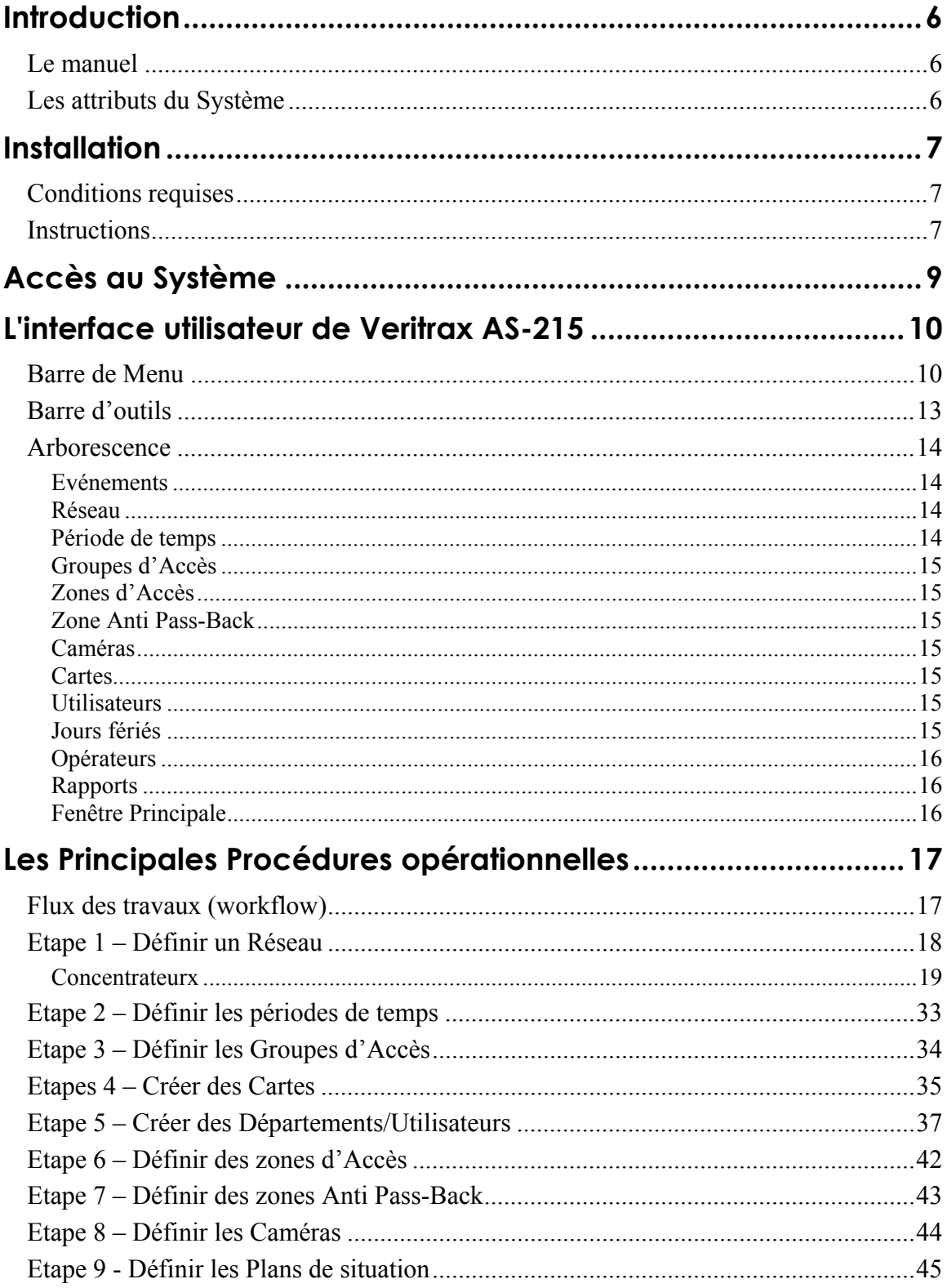

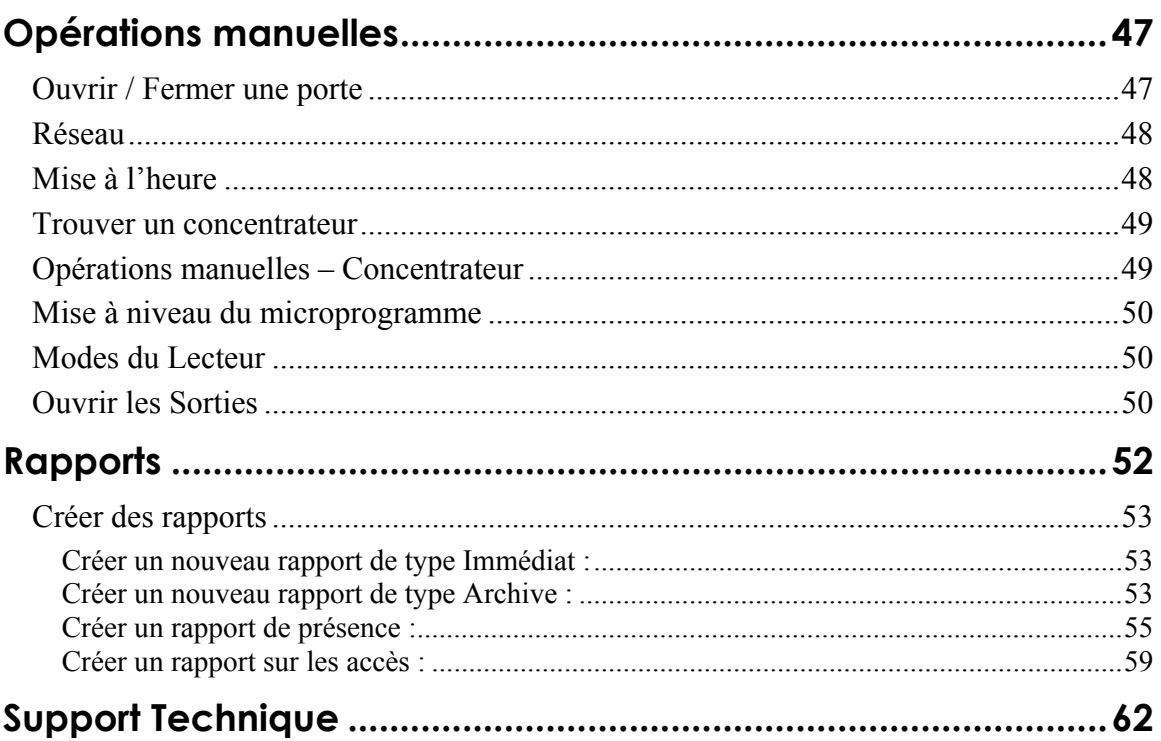

## <span id="page-5-0"></span>**Introduction**

Le logiciel Veritrax AS-215 est convivial et intuitif. Son interface graphique permet de définir des paramètres qui sont téléchargés vers l'Unité de Contrôle d'accès AC-215 (ACU) et des fichiers-événements qui sont téléchargés vers le PC afin de créer des rapports.

Le logiciel Veritrax AS-215 peut être installé en tant que Serveur ou en tant que Client.

En tant que Serveur, le logiciel doit être installé sur le PC qui est relié à l'Unité de Contrôle d'accès AC-215 et qui contient la base de données du système. Les opérateurs du Serveur peuvent exécuter toutes les opérations sur le logiciel Veritrax AS-215.

En tant que Client, le logiciel peut être installé sur un autre PC connecté au Serveur Veritrax AS-215 par le biais d'un réseau. Les opérateurs du Client ne peuvent faire qu'un nombre d'opérations limité sur le logiciel Veritrax AS-215. Ainsi, ils ne peuvent pas travailler sur la base de données du système, ni ne peuvent modifier les paramètres du réseau, ni télécharger un nouveau microprogramme vers l'ACU.

La base de données du système peut être paramétrée pour effectuer des sauvegardes et peut importer et exporter les configurations précédentes. Le logiciel permet d'ajouter des fonctionnalités selon les besoins et au moment où elles sont nécessaires. Le logiciel qui est modulaire permet d'avoir une interface utilisateur aussi puissante et efficace que nécessaire tout en restant néanmoins simple d'utilisation. Le logiciel peut être paramétré pour effectuer une sauvegarde de manière automatique et périodique.

## **Le manuel**

Ce manuel vous guide dans l'utilisation du logiciel Veritrax AS-215. Il traite des opérations de base qu'il faut connaître pour travailler dans l'application. Le manuel Veritrax AS-215 s'adresse à toute personne qui installe ou qui met en place le système de contrôle d'accès Veritrax AS-215.

## **Les attributs du Système**

- Jusqu'à 255 Unités de Contrôle d'Accès (ACU)
- Jusqu'à 255 réseaux
- Jusqu'à 32 ACU dans chaque réseau (64 portes dans chaque réseau)
- Jusqu'à 5 000 utilisateurs possédant des droits (Jusqu'à 25 000 utilisateurs enregistrés)
- 64 jours fériés (copiés à partir de MS Outlook option)
- 32 périodes de temps
- 128 Groupes d'accès
- 128 zones anti pass-back

## <span id="page-6-0"></span>**Installation**

## **Conditions requises**

- Système d'exploitation : Windows 98/ME/NT/2000/XP
- Processeur : Pentium 450MHZ Min, mémoire RAM : Min 64 MB
- Carte LAN facultative pour réseau TCP/IP
- Recommandé : Imprimante locale ou réseau

## **Instructions**

Ces instructions ne concernent que la toute première installation. Cependant, si le programme est déjà installé et que vous souhaitez le modifier, le réparer ou le supprimer, ne suivez que les instructions de 1 à 3.

#### **Pour installer le logiciel Veritrax AS-215**

- 1. Insérer le CD Veritrax AS-215 dans le lecteur de CD de votre ordinateur.
- 2. Ouvrez l'ordinateur. Double-cliquez sur le lecteur de CD puis cliquez sur Veritrax AS-215.exe. Le logiciel d'installation Veritrax AS-215 s'exécute et la fenêtre de Bienvenue s'ouvre.
- 3. Si le programme est déjà installé sur votre ordinateur, sélectionnez l'une des options suivantes (sinon passez à l'instruction 4) :
	- o Modification, pour ouvrir la fenêtre Composants sélectionnés. Sélectionnez Program Files (Fichiers Programmes) et/ou ServerDB (Base de Données du Serveur). Cliquez sur Suivant pour ouvrir la fenêtre Maintenance Complete (Maintenance Terminée) puis, cliquez sur Suivant pour terminer la Procédure de Modification.
	- o Réparation, pour exécuter Setup Status (Etats de la configuration). La fenêtre Installation Terminée s'ouvre, cliquez sur Oui si vous désirez redémarrer le programme ou sur Non dans le cas contraire. Cliquez sur Finir pour terminer la Procédure de Réparation.
	- o Suppression, pour retirer le programme et ses fichiers de votre ordinateur. Cliquez sur Suivant. Une boîte de dialogue s'ouvre, sélectionnez Oui si vous désirez supprimer le programme et Non dans le cas contraire. Cliquez sur Finir pour terminer la Procédure de Suppression.
- 4. Cliquez sur Suivant. Si c'est la première fois que vous installez le logiciel, dans la fenêtre Choisir la Destination, cliquez soit sur Suivant soit sur la touche Parcourir pour sélectionner un emplacement différent. La fenêtre Sélectionner un Type d'Application s'ouvre.
- 5. Pour cette étape, vous avez les deux options suivantes :
	- o Sélectionnez un Serveur si c'est la première fois que vous installez le logiciel ou si vous n'utilisez pas de réseau. Un serveur contient la base de données et se connecte au matériel.
	- o Sélectionnez un Client (si le logiciel de type serveur est déjà installé sur votre réseau) puis sélectionnez l'emplacement de la base de données sur le Serveur PC.

Cliquez sur Suivant pour ouvrir le dossier Sélectionner Programme.

- 6. Soit acceptez la valeur par défaut de l'application, soit faites défiler le menu déroulant pour sélectionner un emplacement différent. Cliquez sur Suivant pour lancer la configuration.
- 7. Une fois cette opération accomplie, si cela vous est demandé, cliquez sur Oui si vous désirez redémarrer votre ordinateur ou sur Non dans le cas contraire.
- 8. Cliquez sur Finir pour terminer la Procédure d'Installation.

## <span id="page-8-0"></span>**Accès au Système**

Le système Veritrax AS-215 est sensible à la distinction entre les lettres majuscules et minuscules. Les opérateurs par défaut sont du type administrateur, ingénieur ou employé de la sécurité. Leurs caractéristiques peuvent être modifiées au sein du programme.

#### **Pour accéder au système Veritrax AS-215**

- 1. Double-cliquez sur l'icône Veritrax AS-215 pour ouvrir la boîte de dialogue d'entrée.
- 2. Le champ du nom du Serveur est rempli par défaut et ne peut être modifié.

Dans "Nom d'Opérateur " sélectionnez administrateur et, dans le Mot de Passe, saisissez admin

3. Cliquez sur OK pour accéder à l'application.

## **L'interface utilisateur de Veritrax AS-215**

L'interface utilisateur de Veritrax AS-215 comporte les fenêtres suivantes :

- Barre de Menu
- Barre d'Outils
- Visualiser Arborescence
- Fenêtre Principale

## **Barre de Menu**

<span id="page-9-0"></span>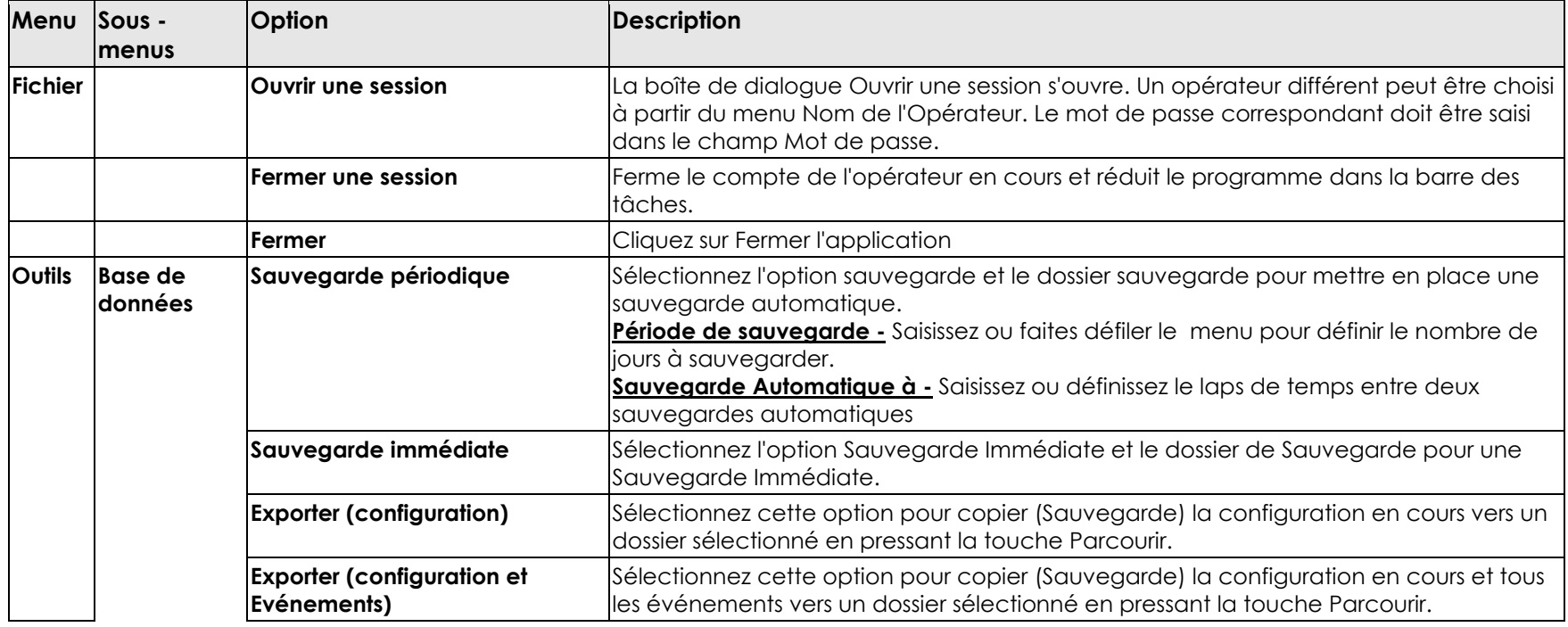

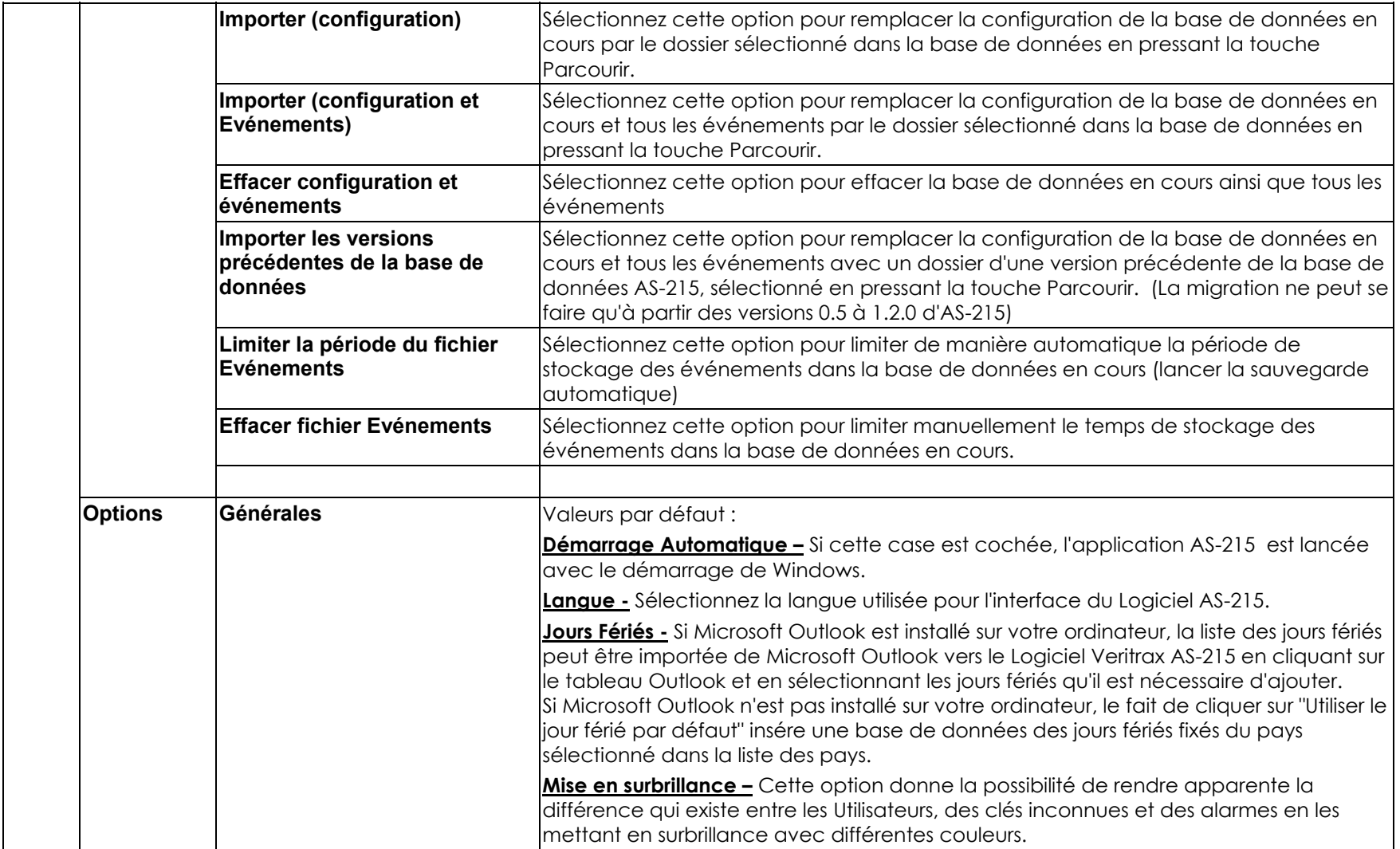

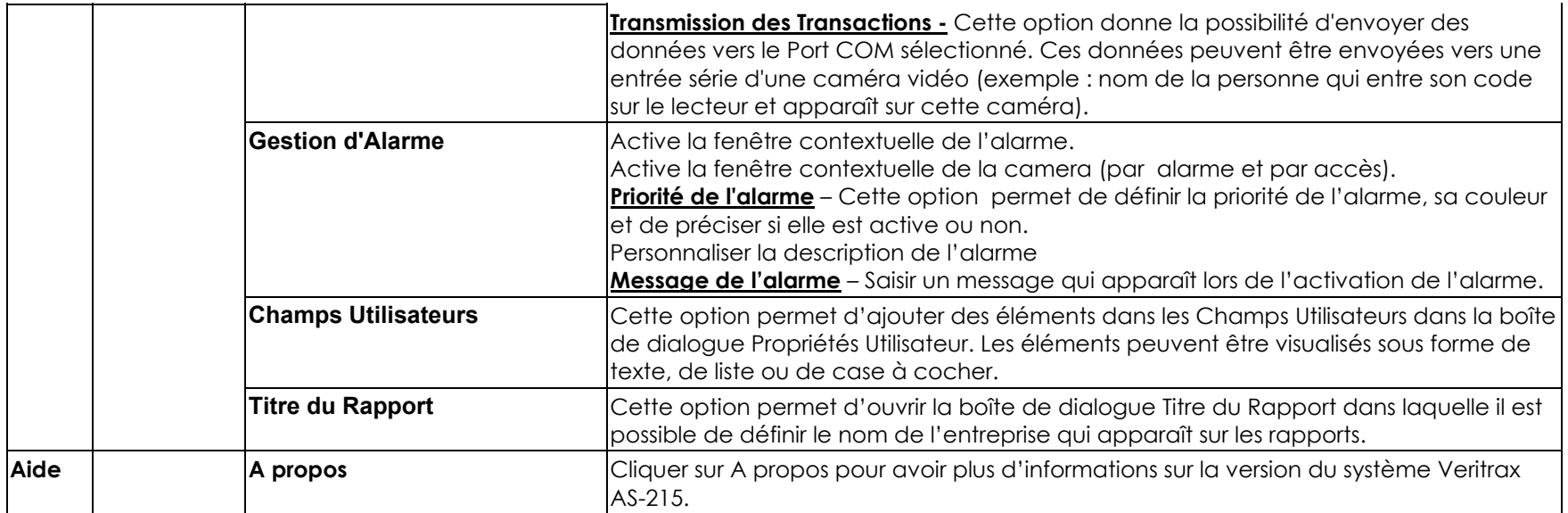

## <span id="page-12-0"></span>**Barre d'outils**

La barre d'outils est dynamique et se modifie en fonction des actions effectuées dans le système.

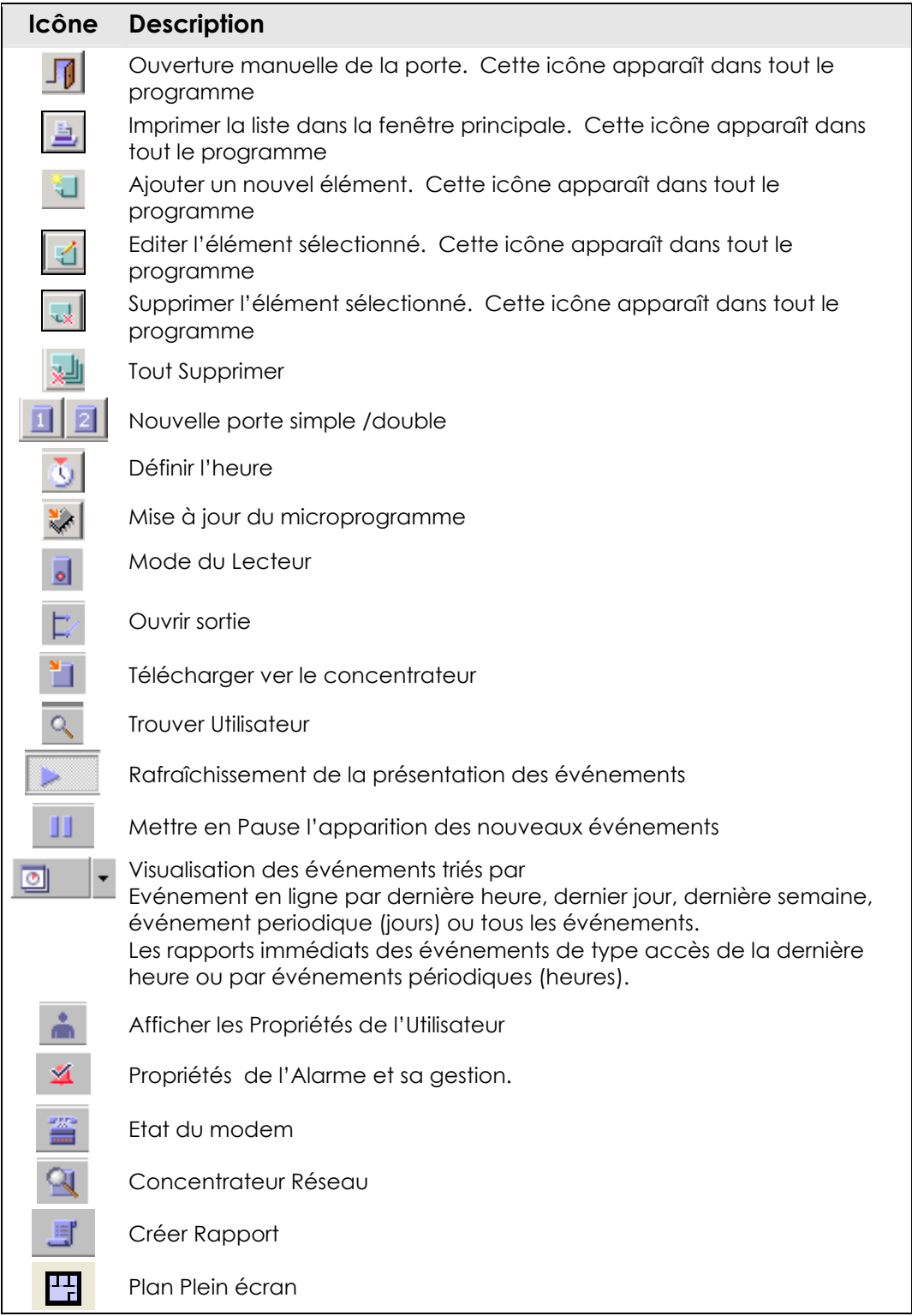

Réduire le plan

### **Arborescence**

#### **Evénements**

<span id="page-13-0"></span>疆

Les événements correspondent à des faits en temps réel qui peuvent être enregistrés dans le système par le biais des éléments suivants :

- Concentrateur Enregistrent tous les événements lorsque la porte est utilisée.
- Accès Enregistre l'entrée de la personne dans les locaux.
- Evénements de type alarme Lorsqu'une activité inhabituelle se produit.
- Plan de situation Représente plusieurs écrans de type graphique reproduisant les plans du site comportant des icônes animées à l'emplacement des portes et des alarmes.
- Système Evénements liés aux serveurs/ opérations effectuées par l'administrateur.

Les événements liés aux concentrateurs, aux accès, aux alarmes ou au système, peuvent être affichés avec les filtres suivants :

- o La dernière heure
- o Le dernier jour
- o La dernière semaine
- o Périodique
- o Tous les événements

#### **Réseau**

Le module réseau est utilisé pour créer la connexion entre l'Unité de Contrôle d'Accès (ACU) et l'ordinateur.

Il existe trois possibilités différentes de se connecter :

- Série
- TCP/IP
- Modem

Le module concentrateur, sauvegardé sur le réseau, permet de définir les concentrateurs utilisatés. Un concentrateur peut être un ACU porte simple ou porte double. L'adresse du concentrateur qui a été sélectionnée correspond aux définitions du commutateur DIP de l'ACU. Un concentrateur peut être actif ou inactif.

#### **Période de temps**

Le module Période de Temps permet de définir un moment précis pendant lequel plusieurs fonctions peuvent être effectuées. Il est possible de définir jusqu'à huit périodes par jour. Il existe deux options par défaut :

• Toujours – 24 heures par jour, chaque jour de la semaine et les jours fériés

<span id="page-14-0"></span>• Jamais – A aucun moment de n'importe quel jour de la semaine ou jour férié

#### **Groupes d'Accès**

Ce module permet de définir les accès utilisateur à une zone pour un moment précis.

Il existe deux options par défaut :

- Maître Peut avoir accès à tous les lecteurs, tous les jours de la semaine
- Non autorisé Ne peut avoir accès à aucun lecteur sauf ceux enregistrés sur le PC.

#### **Zones d'Accès**

Ce module permet de définir la configuration pour de grands sites. La Zone Globale est la zone par défaut.

#### **Zone Anti Pass-Back**

Ce module permet de définir si l'accès d'un utilisateur à une zone particulière doit être autorisé ou pas.

#### **Caméras**

Ce module permet de définir l'adresse IP réseau des caméras. Il est utilisé pour visualiser la caméra depuis le logiciel AS-215.

#### **Cartes**

Ce module affiche les détails de la carte et son affectation. Il existe deux méthodes pour définir de nouvelles cartes :

- Saisir le numéro de la carte dans le système
- Passer la carte dans le lecteur de carte qui est défini comme un lecteur de bureau

Une fois les cartes créées, elles sont automatiquement ajoutées dans le système.

#### **Utilisateurs**

Chaque utilisateur doit être membre d'un département et rattaché à un groupe d'accès. Les utilisateurs doivent avoir un code, qui peut être une carte, un code PIN ou les deux. De plus, une photo peut être ajoutée aux caractéristiques de l'utilisateur.

 *Il existe une option permettant d'augmenter le nombre d'informations correspondantes au champ utilisateur pour de futures applications.* 

#### **Jours fériés**

Ce module permet de définir les dates des jours fériés. Il est utilisé pour fixer les différentes périodes de temps pendant les jours fériés.

#### <span id="page-15-0"></span>**Opérateurs**

Correspond au personnel ayant des droits d'accès aux écrans et pouvant contrôler le logiciel.

#### **Rapports**

Ce module est utilisé pour créer plusieurs types de rapports pour différentes périodes de temps.

#### **Fenêtre Principale**

Cet écran est dynamique et change d'aspect en fonction des activités qui y sont effectuées. (Monitoring)

## <span id="page-16-0"></span>**Les Principales Procédures opérationnelles**

## **Organisation de la mise en oeuvre (workflow)**

Les cinq étapes décrites ci-dessous correspondent à une organisation de travail qui vous est proposé pour la configuration de l'application.

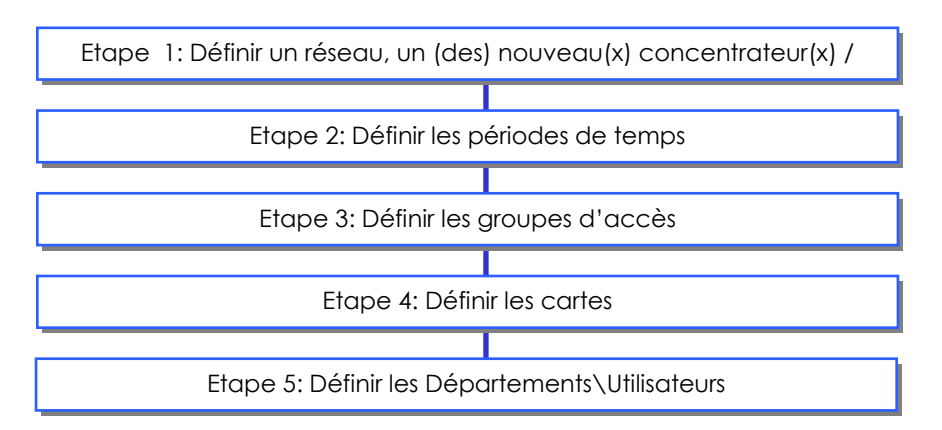

En plus du workflow de base, il est recommandé de définir les jours fériés et les opérateurs ainsi que les étapes suivantes : Zones d'accès, Zones Anti Pass-Back, caméras, plan de situation et rapports.

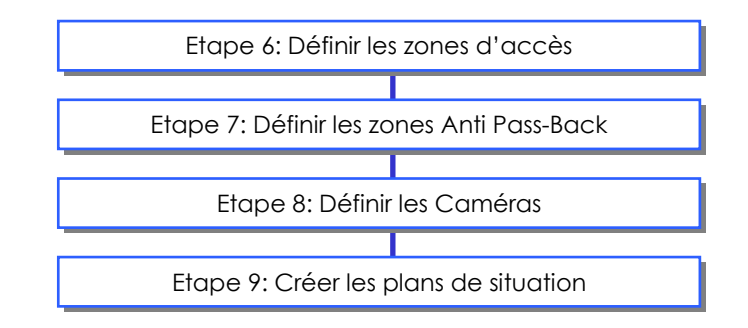

## <span id="page-17-0"></span>**Etape 1 – Définir un Réseau**

Cette étape permet de connecter le matériel à l'ordinateur.

#### **Pour ajouter un réseau :**

4. Dans le concentrateur de l'arborescence, effectuez un clic droit sur Réseaux et cliquez sur la touche "Nouveau" pour ouvrir la boîte de dialogue Nouveau Réseau.

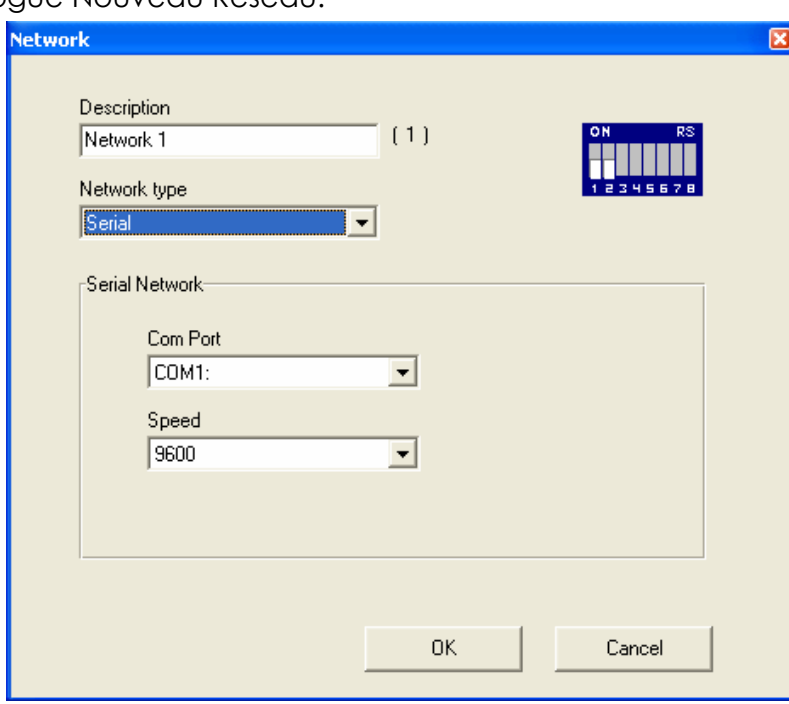

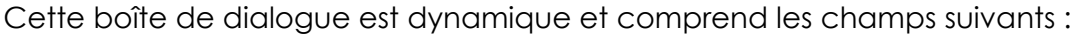

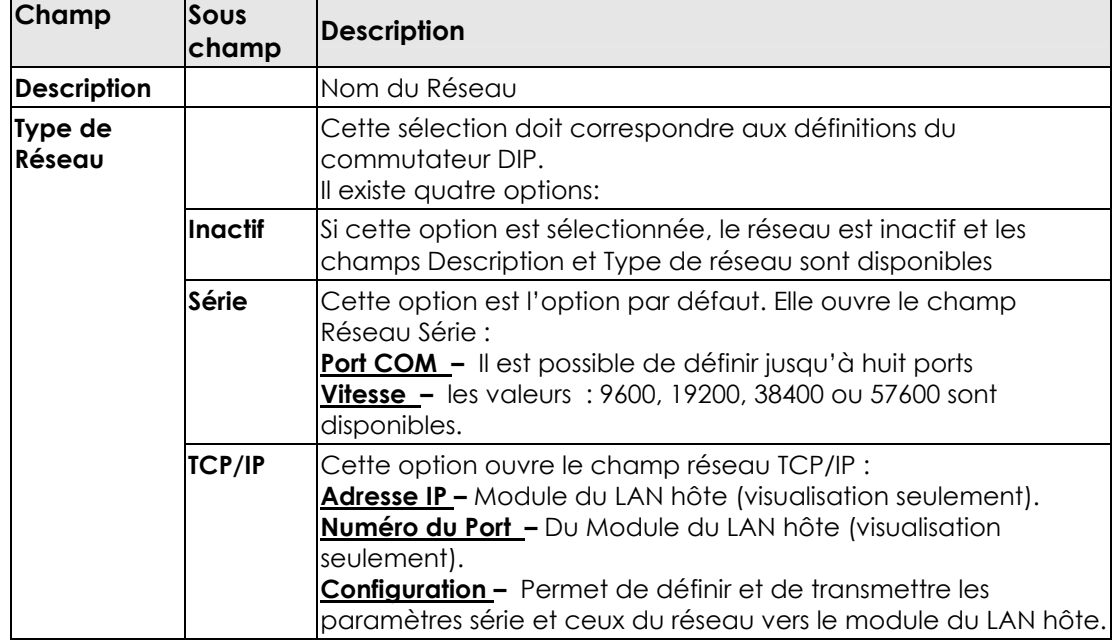

<span id="page-18-0"></span>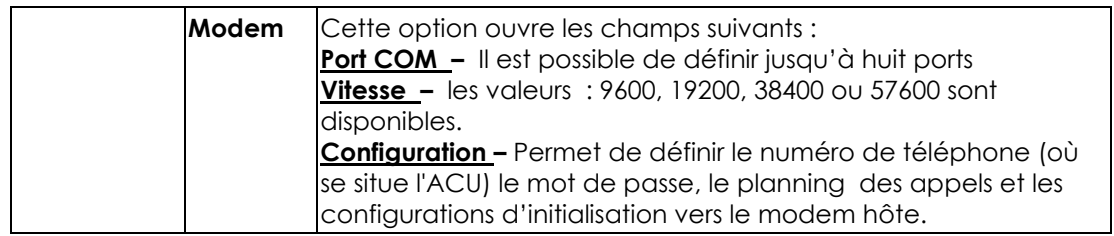

#### **Concentrateurs**

Le concentrateur correspond à la boîte liée à la porte du local. Un concentrateur peut être configuré en tant que contrôleur de porte simple ou de porte double.

Après qu'un concentrateur et une ou plusieurs portes aient été ajoutés au réseau, ils apparaissent dans la vue de type arborescence sous le réseau dont ils dépendent et de manière hiérarchique. La structure de la vue correspond au numéro du concentrateur et au numéro de son réseau – affichés entre parenthèses.

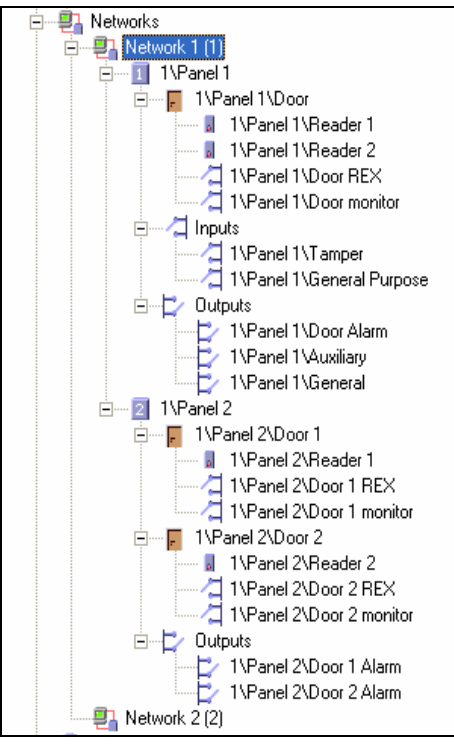

#### **Ajouter un contrôleur de porte simple ou double**

- 5. Dans la vue de type arborescence, effectuez un clic droit sur le réseau choisi et sélectionnez Nouveau Concentrateur
- 6. Sélectionnez soit Contrôleur porte simple ou Contrôleur porte double.
	- o Porte Simple ouvre la boîte de dialogue des propriétés du concentrateur du contrôleur Porte Simple.
	- o Porte Double ouvre la boîte de dialogue des propriétés du concentrateur du contrôleur Porte Double.

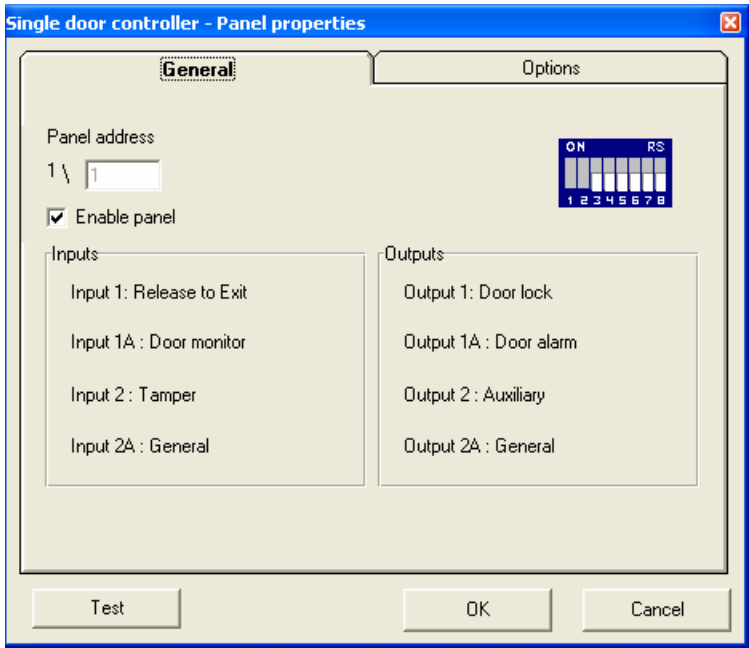

#### Ø **Contrôleur de Porte – Onglet Général**

Cette boîte de dialogue comprend les champs suivants :

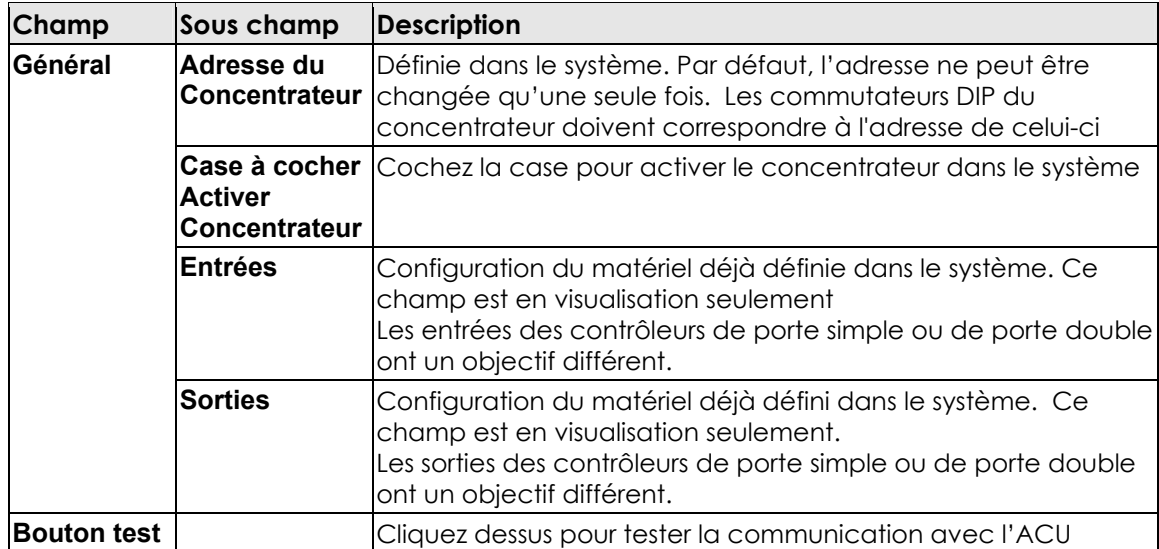

Ø **Contrôleur de Porte – Onglet des Options** 

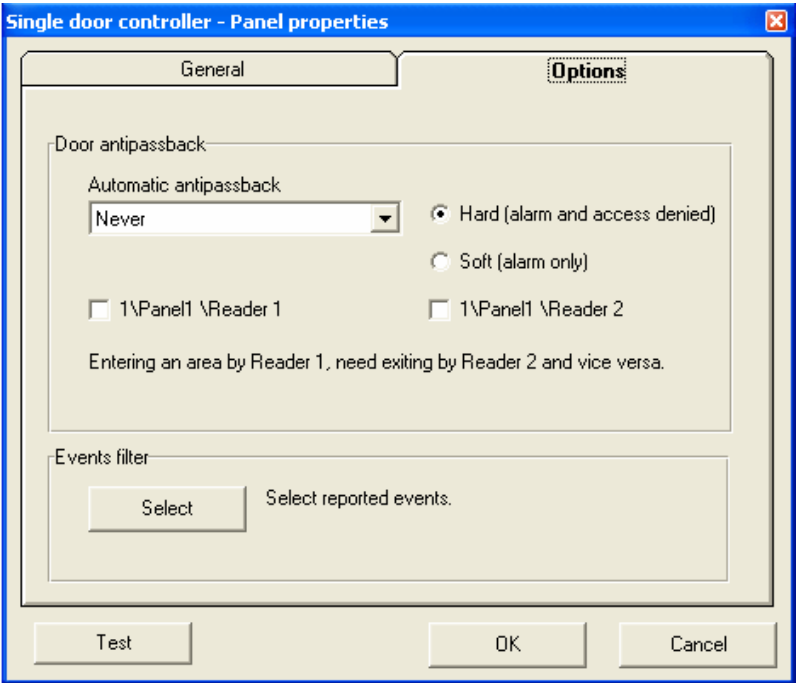

Cette boîte de dialogue comprend les champs suivants :

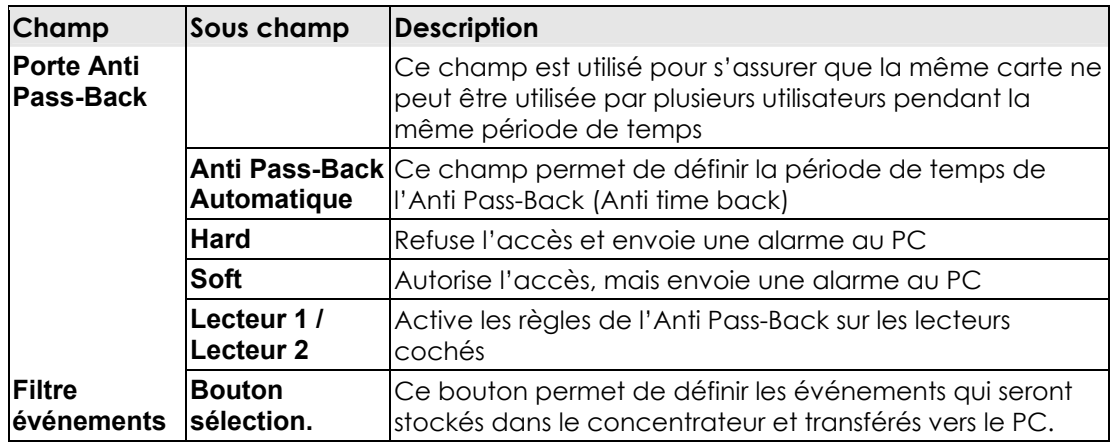

7. Renseignez les champs de la boîte de dialogue et cliquez sur OK. La table des définitions du concentrateur s'ouvre sur la fenêtre principale et le nouveau concentrateur s'affiche sous le réseau dans la présentation en forme d'arborescence.

#### **Ajouter les caractéristiques d'un contrôleur de porte simple ou de porte double :**

8. Dans la vue de type arborescence, effectuez un double-clic sur le réseau correspondant. Le concentrateur, les portes, les lecteurs, les entrées, les sorties sont tous affichés.

9. Effectuez un double-clic sur la porte.

La boîte de dialogue du contrôleur de porte simple s'ouvre.

 *La boîte de dialogue du contrôleur de porte simple et celle de porte double sont pratiquement identiques. La porte double possède l'option de verrouillage entre les deux portes. De ce fait, les différences entre les deux apparaissent sous forme de note dans les emplacements correspondants.* 

#### Ø **Onglet des caractéristiques de la porte**

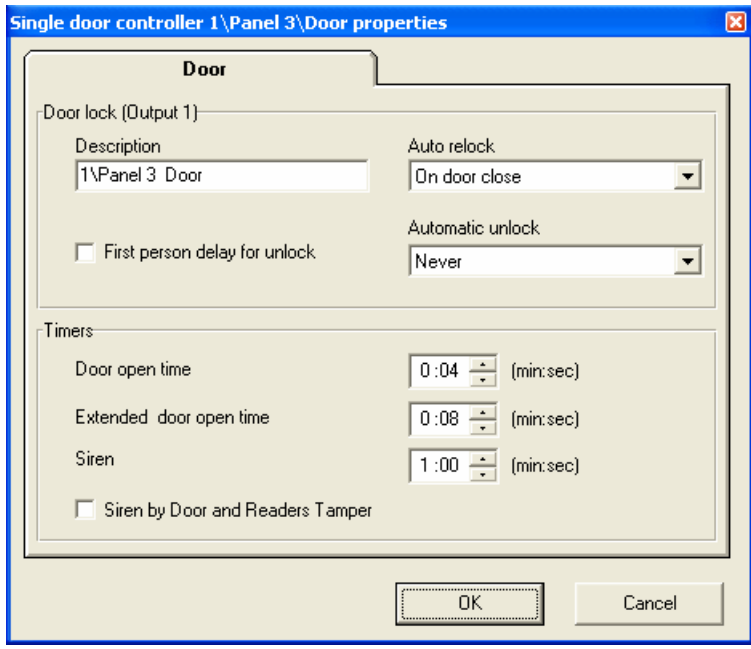

Cette boîte de dialogue comprend les champs suivants :

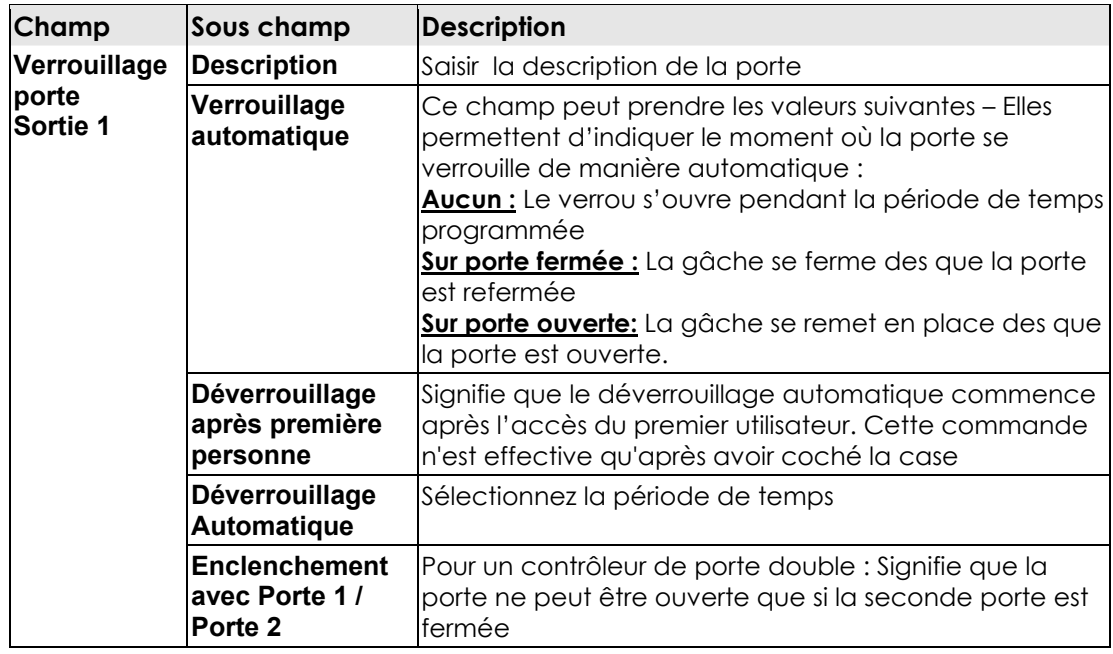

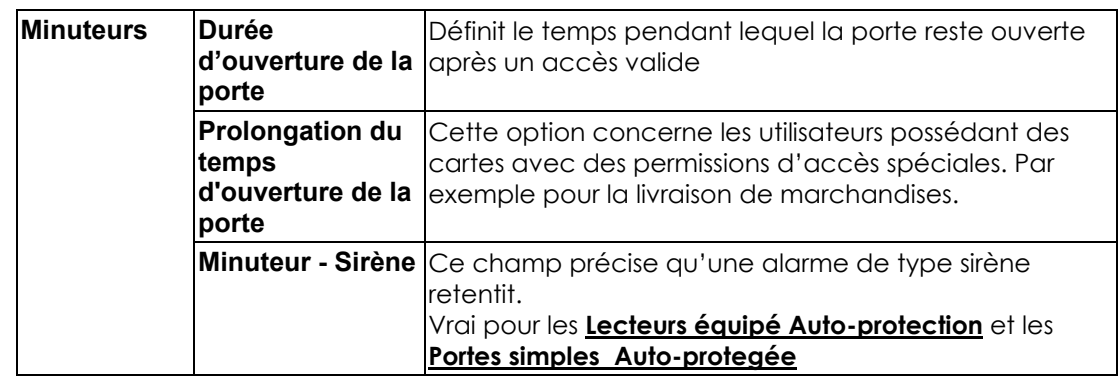

- 10. Effectuez un double-clic sur le lecteur. La boîte de dialogue du lecteur s'ouvre.
- Ø **Lecteur Onglet Général**

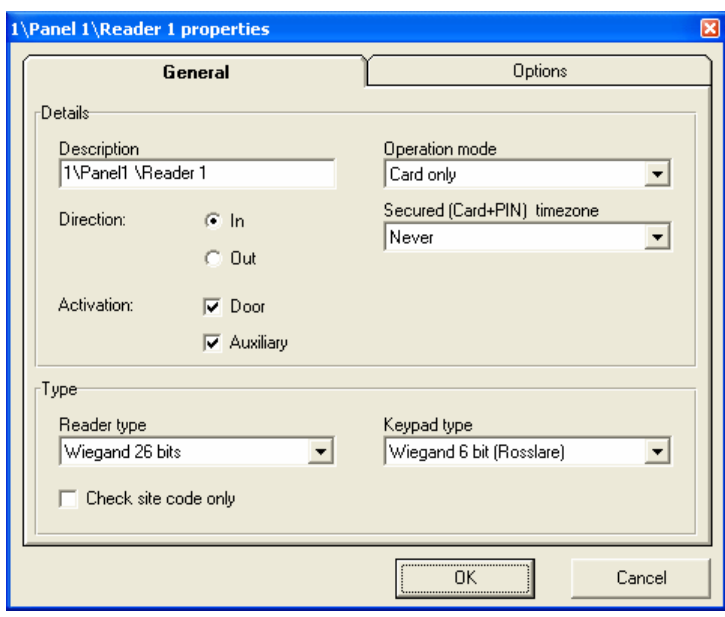

L'onglet général du Lecteur comprend les champs suivants :

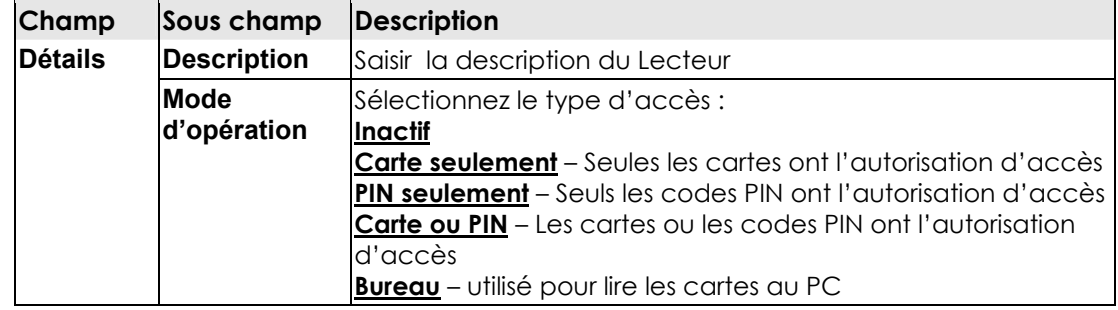

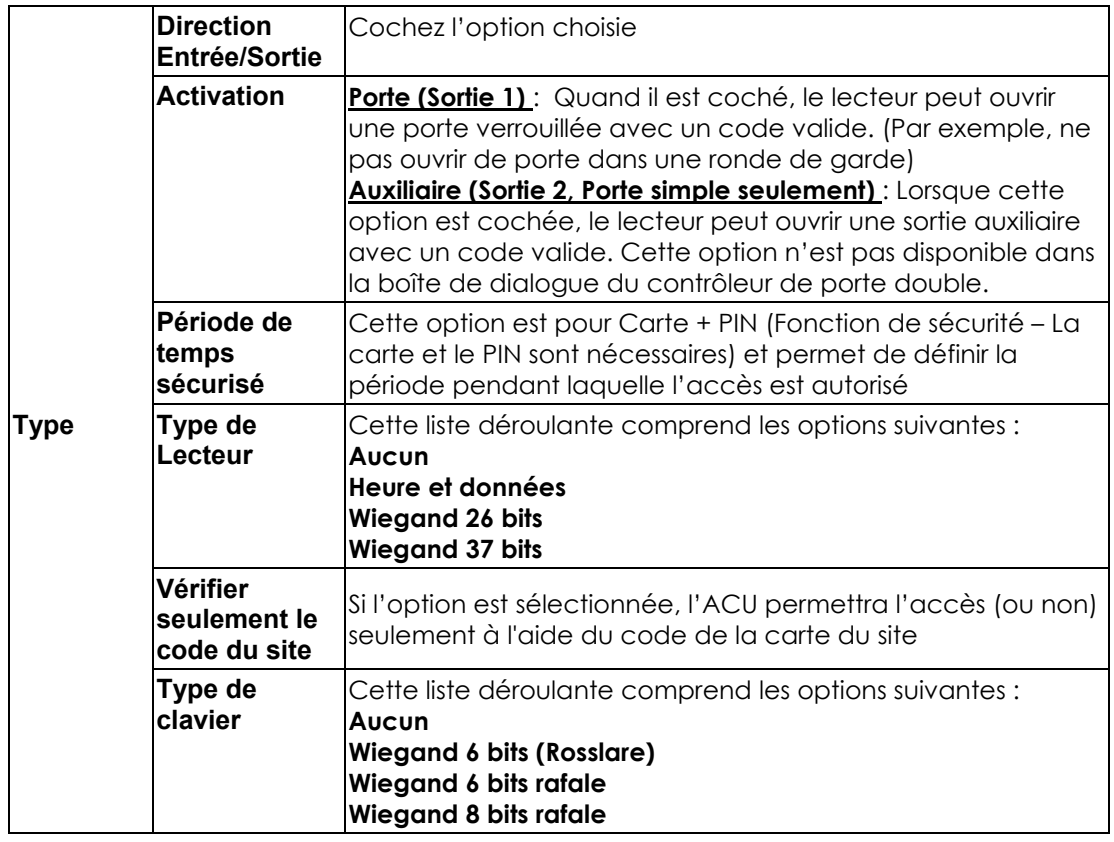

#### Ø **Lecteur - Onglet des Options**

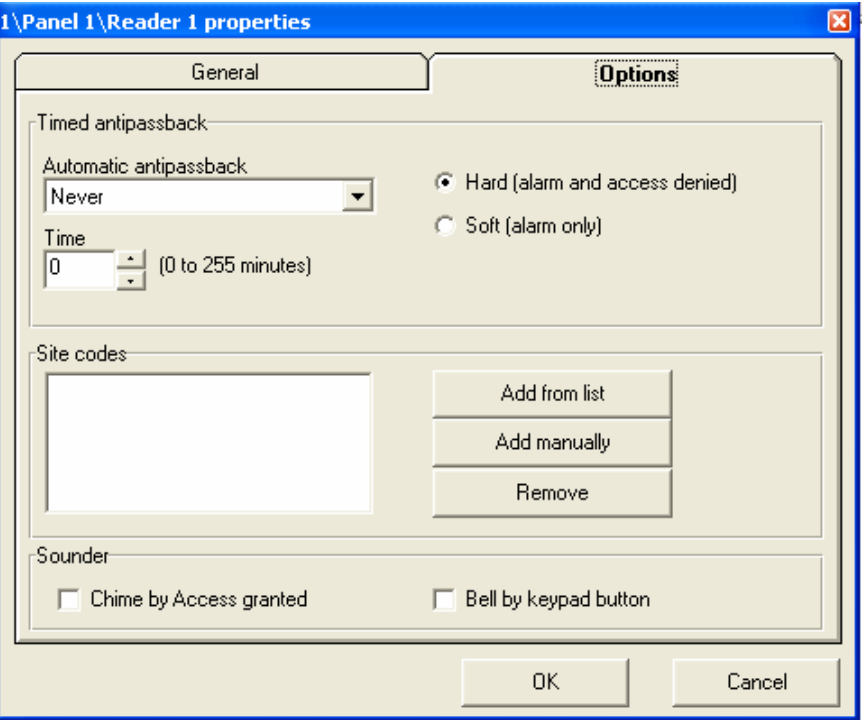

Le tableau des options du Lecteur comprend les champs suivants :

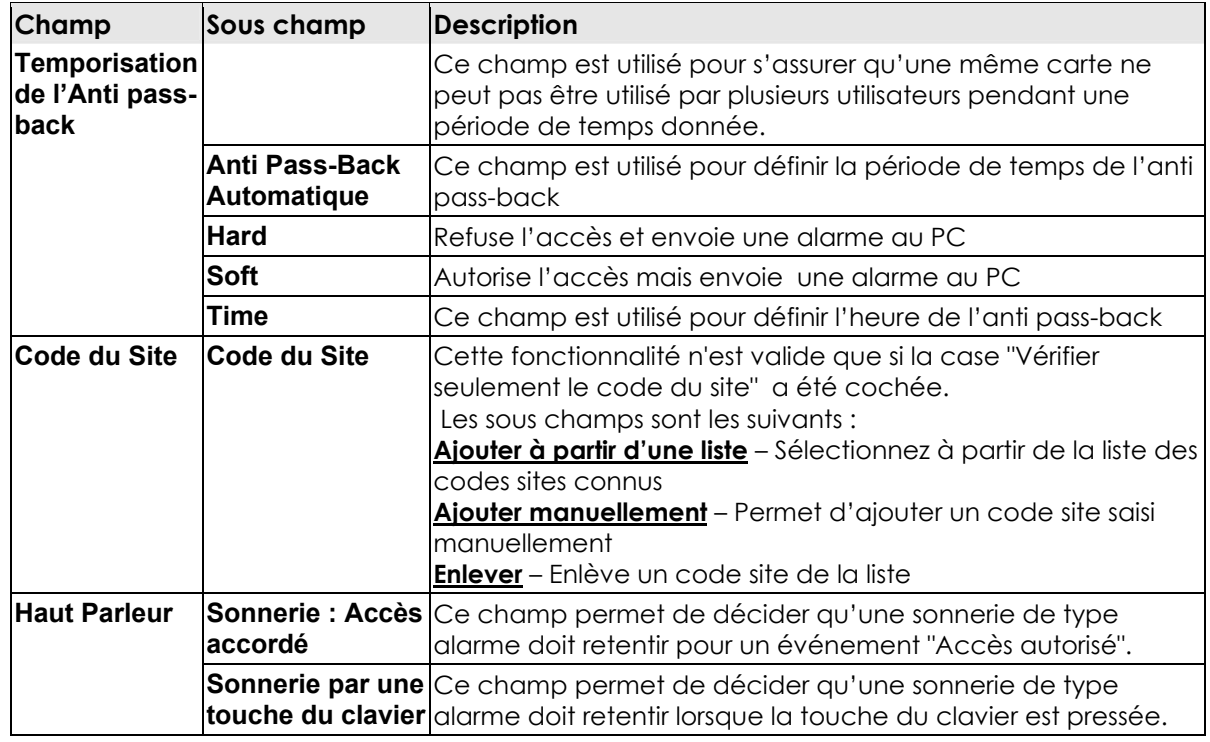

- 11. Effectuez un double-clic sur Porte BOUTON SORTIE LIBRE entrée. La boîte de dialogue d'entrée s'ouvre.
- Ø **Boîte de dialogue des caractéristiques de la porte**

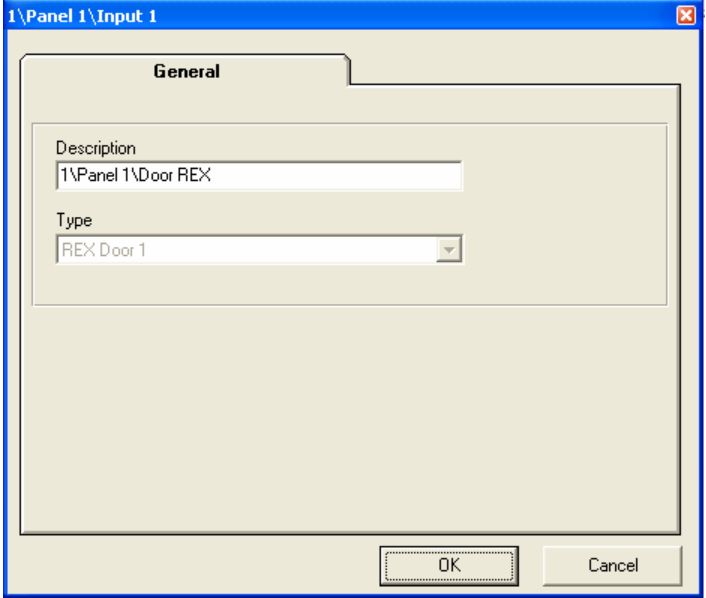

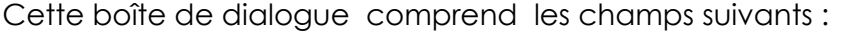

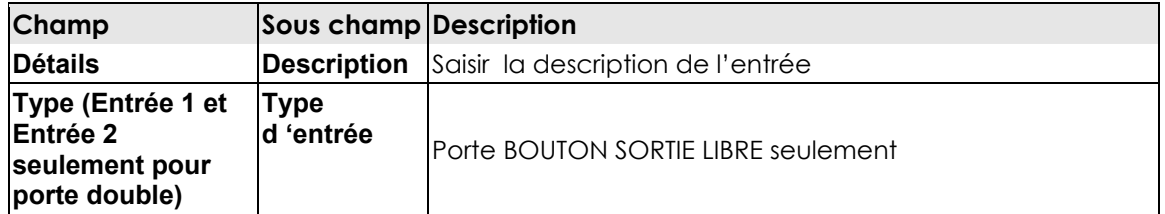

12. Effectuez un double-clic sur Surveillance porte entrée. La boîte de dialogue de l'entrée s'ouvre.

#### Ø **Surveillance Porte Entrée – Onglet Général**

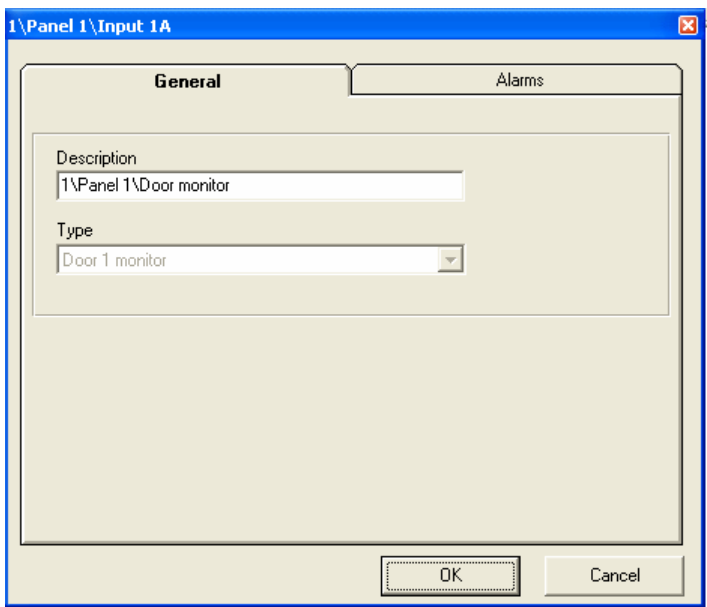

L'Onglet Général - Surveillance Porte Entrée comprend les champs suivants :

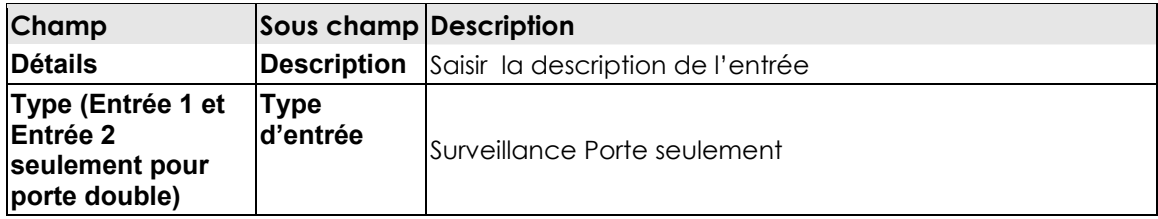

Ø **Surveillance Porte Entrée – Onglet Alarmes** 

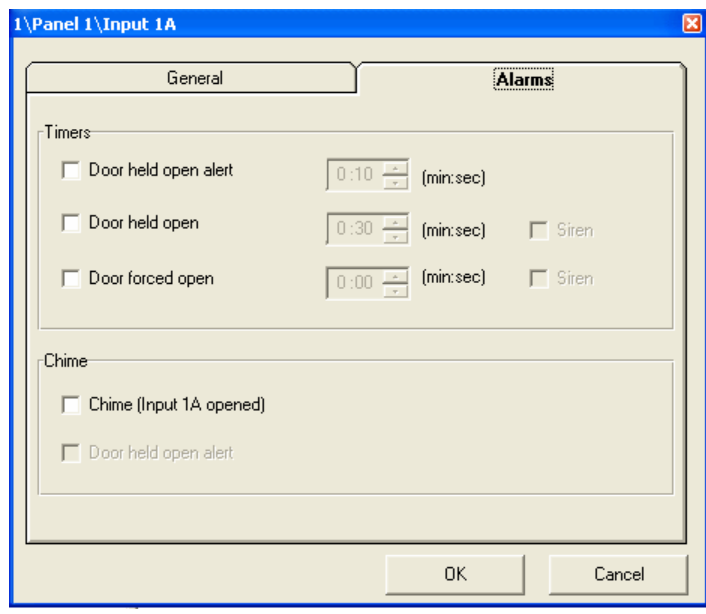

L'Onglet Général - Surveillance Porte Entrée Alarmes comprend les champs suivants :

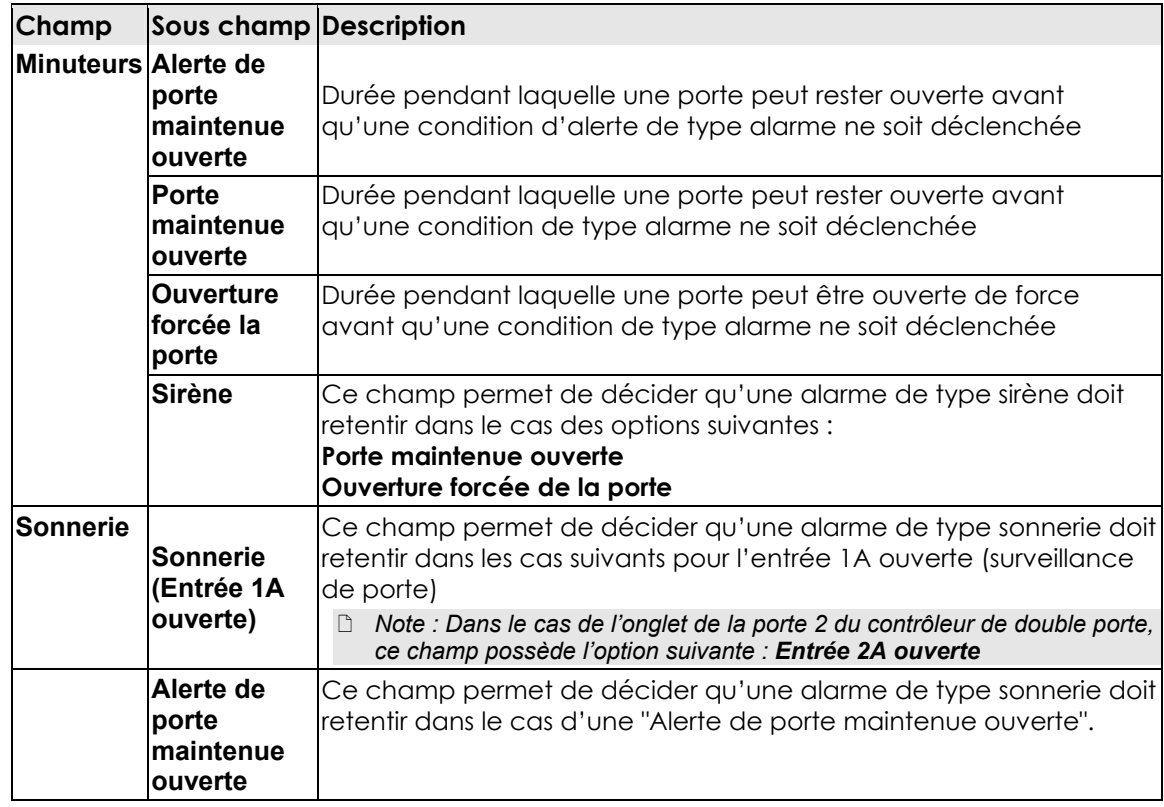

13. Effectuez un double-clic sur le concentrateur Entrée Auto-protection (pour porte simple uniquement). La boîte de dialogue s'ouvre.

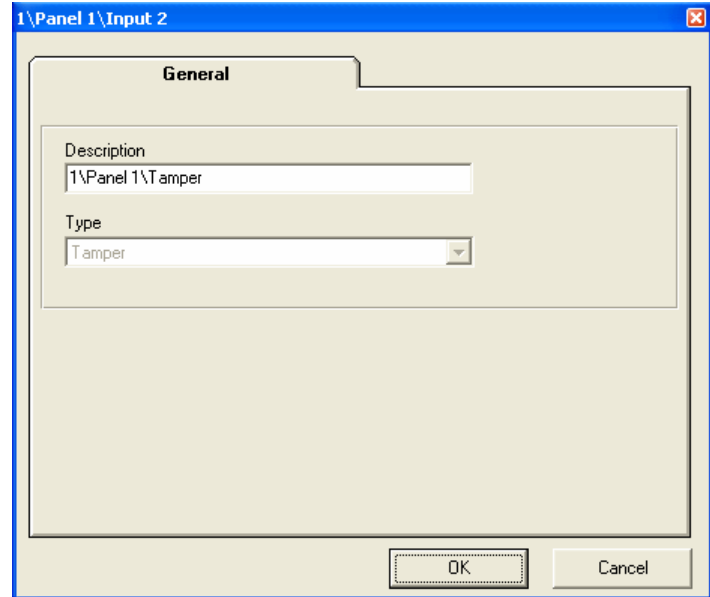

Ø **Concentrateur Entrée Auto-protection – Onglet Général** 

Concentrateur Entrée Auto-protection – Onglet Général – comprend les champs suivants :

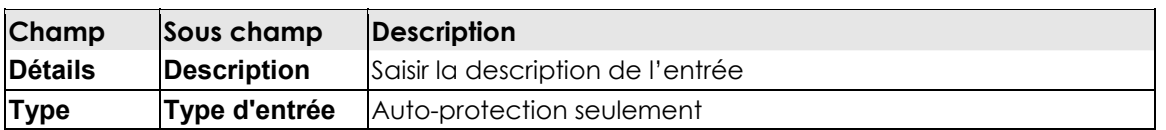

14. Effectuez un double-clic sur le concentrateur Utilisation Générale (porte simple uniquement). Une boîte de dialogue s'ouvre.

Ø **Concentrateur Entrée - Onglet Général** 

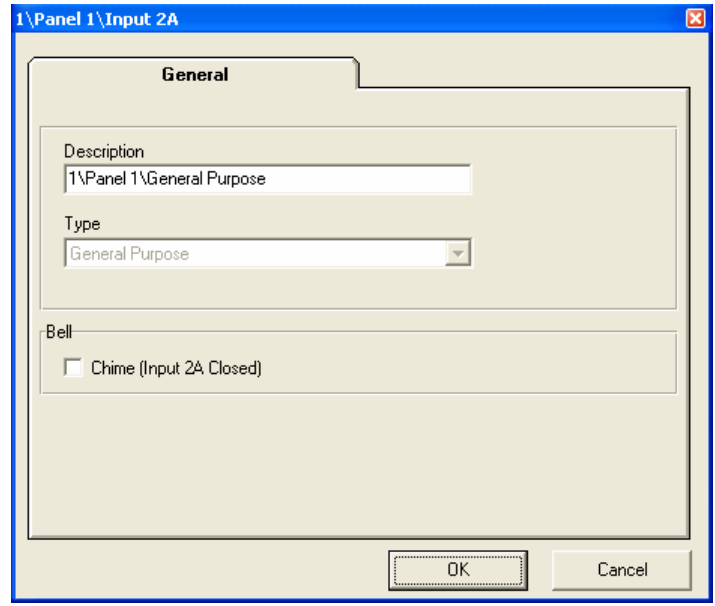

Concentrateur Entrée - Onglet Général – comprend les champs suivants :

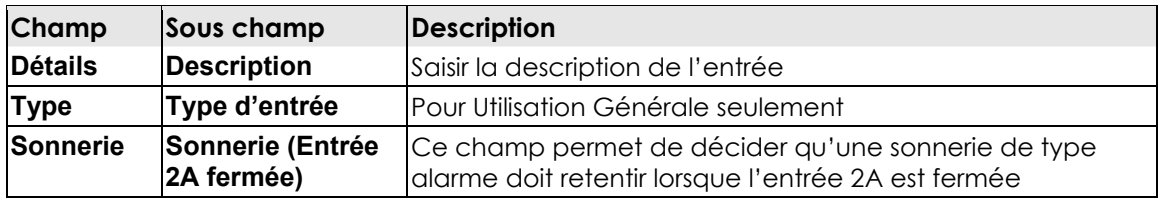

15. Effectuez un double-clic sur Sortie Alarme. Une boîte de dialogue s'ouvre.

#### Ø **Sortie Alarme - Onglet Général**

Cet onglet est utilisé pour déterminer la manière dont cette sortie sera activée.

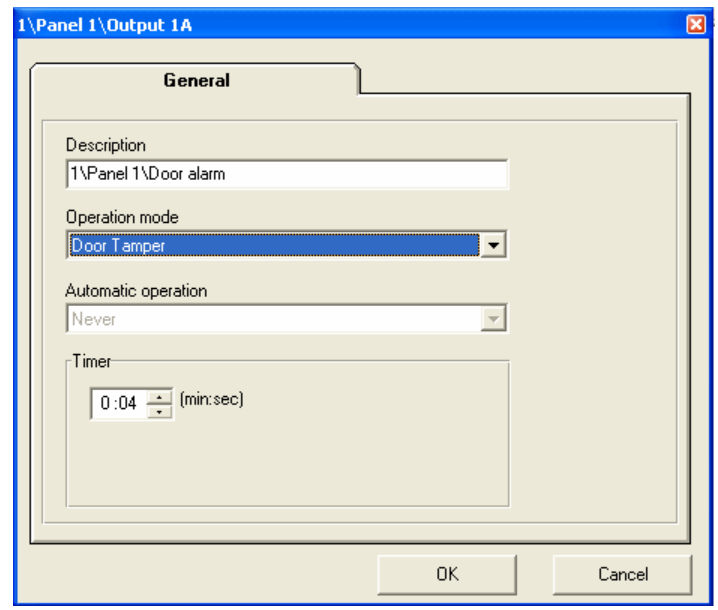

L'onglet Sortie Général comprend les champs suivants :

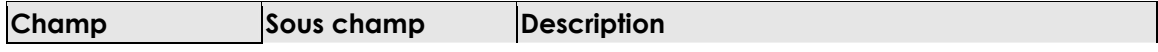

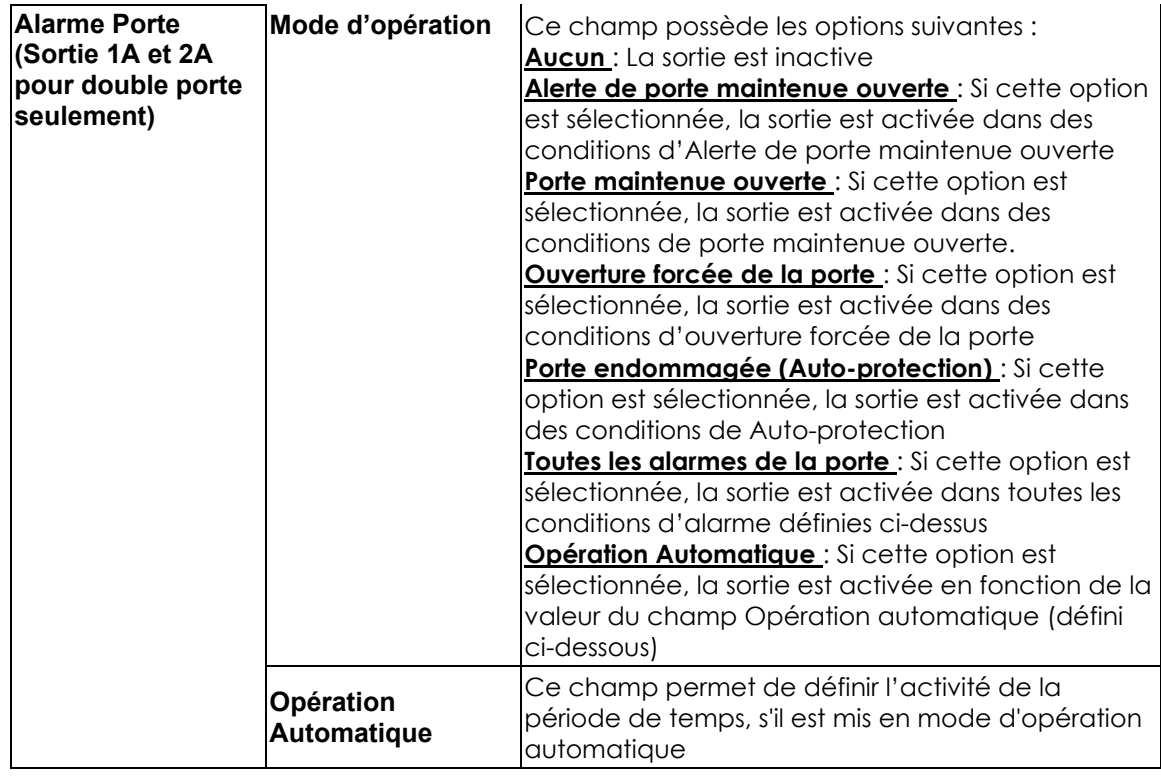

16. Effectuez un double-clic sur Sortie Auxiliaire (pour porte simple seulement). Une boîte de dialogue s'ouvre.

#### Ø **Sortie Auxiliaire - Onglet Général**

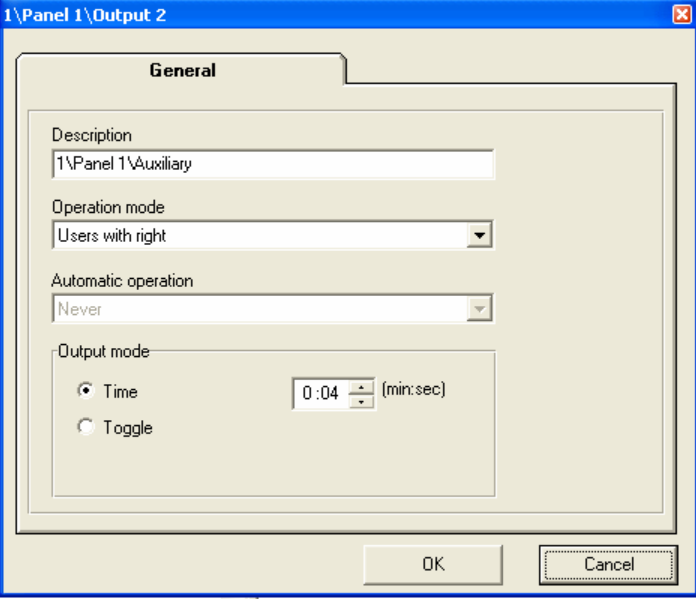

L'onglet général - Sortie Auxiliaire comprend les champs suivants :

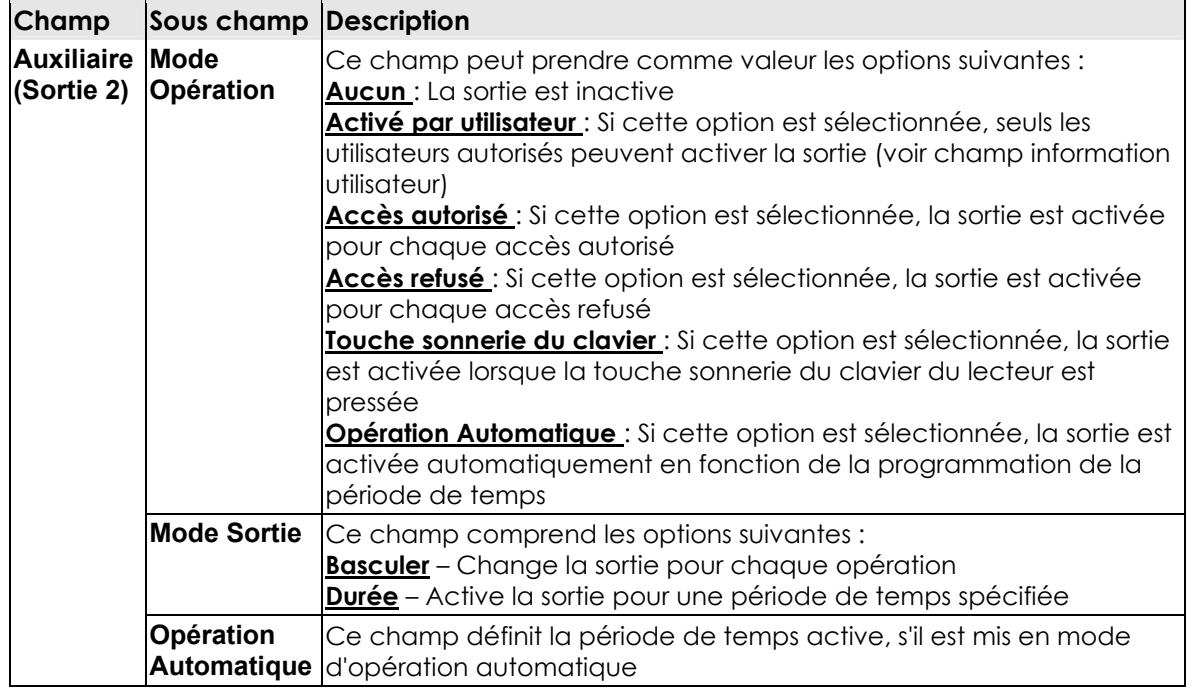

17. Effectuez un double-clic sur Sortie Générale (pour porte simple seulement). Une boîte de dialogue s'ouvre.

#### Ø **Sortie Générale – Onglet Général**

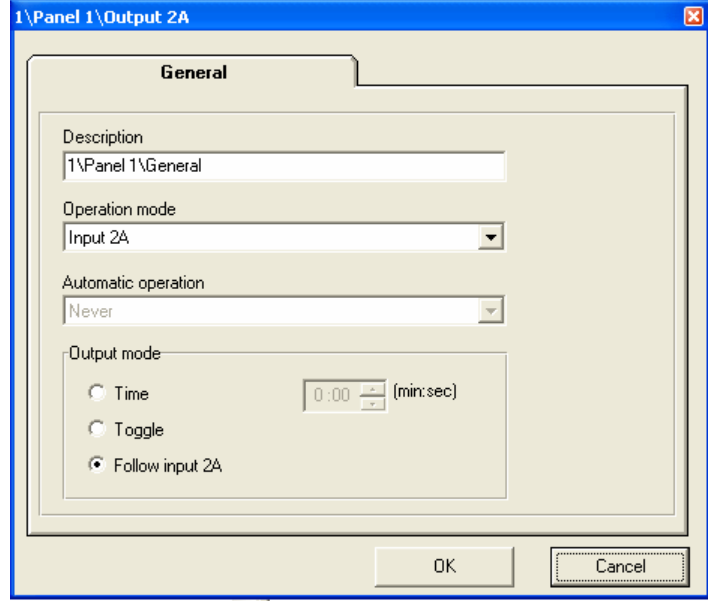

L'onglet Sortie Générale comprend les champs suivants :

**Champ** Sous champ Description

<span id="page-32-0"></span>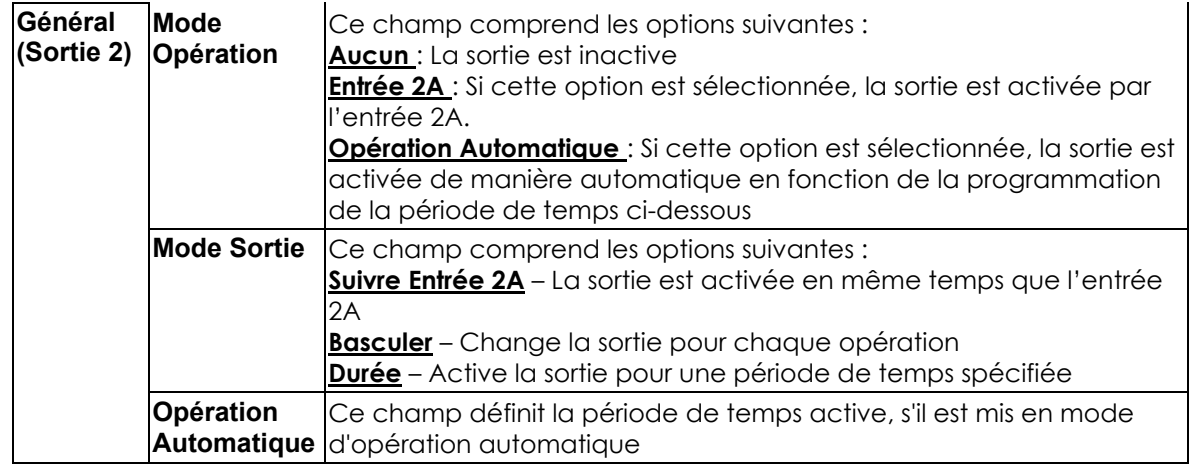

## **Etape 2 – Définir les périodes de temps**

Ce module permet de définir des laps de temps pendant les jours de semaines et les jours fériés.

Les périodes de temps permettent de déterminer les différentes opérations automatiques et le laps de temps pendant lesquels un utilisateur peut entrer ou sortir des locaux.

Il existe deux options par défauts :

- o Toujours toujours active
- o Jamais jamais active

#### **Définir les caractéristiques des Périodes de temps :**

Effectuez un double-clic sur une période de temps. Une boîte de dialogue s'ouvre.

<span id="page-33-0"></span>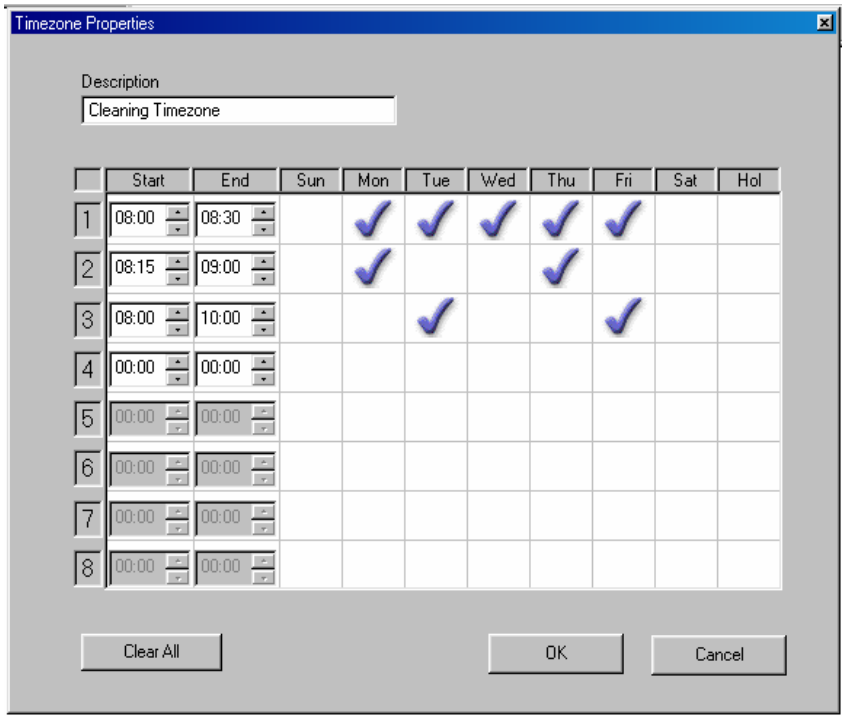

Pour définir de nouvelles autorisations d'accès, cliquez sur le calendrier à la date et heure choisie. La case est cochée à la position correspondante. Cliquez sur Tout effacer pour réinitialiser le calendrier

- o Il est possible de préciser jusqu'à 8 entrées/sorties par période de temps
- o Les heures doivent être classées chronologiquement
- o L'heure de fin doit être déterminée après l'heure de début
- o Les périodes de temps peuvent être supprimées ou modifiées en effectuant un clic droit sur la période de temps affichée dans la liste, puis en sélectionnant l'option modifier ou supprimer

## **Etape 3 – Définir les Groupes d'Accès**

Un Groupe d'Accès est une combinaison de lecteurs et de périodes de temps. Chaque utilisateur doit appartenir à un groupe d'accès qui possède des autorisations d'accès spécifiques. De plus, chaque lecteur a des périodes de temps spécifiques.

Il existe deux valeurs par défaut pour les groupes d'accès :

- o Maître peut pénétrer dans tous les locaux à tout moment
- o Non autorisé ne peut pénétrer dans aucun locaux à aucun moment, mais est néanmoins toujours enregistré
- o Pour ajouter un nouveau groupe d'accès :

#### **Définir les caractéristiques d'un Groupe d'Accès :**

Effectuez un clic droit sur le module Groupe d'Accès et sélectionnez "Nouveau". Une boîte de dialogue s'ouvre.

<span id="page-34-0"></span>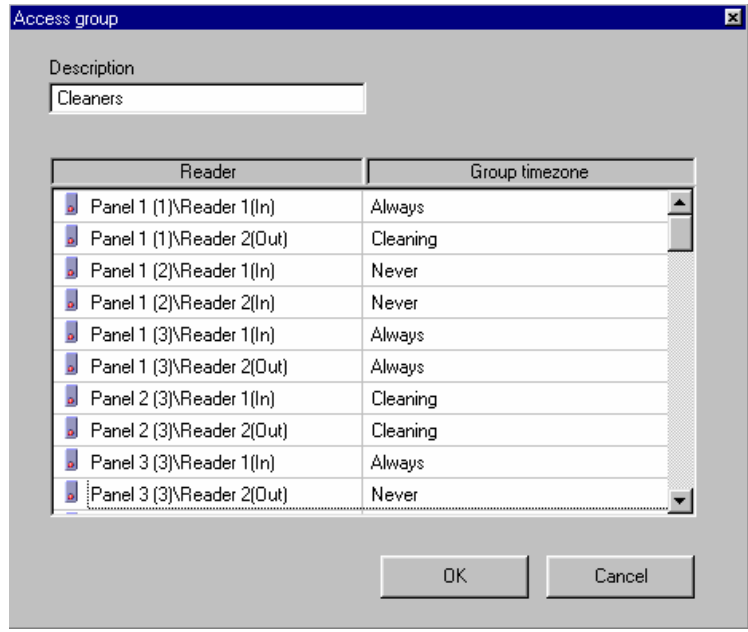

Pour modifier un Groupe d'Accès, dans la colonne Période de Temps, cliquez sur le lecteur choisi. Sélectionnez la Période de temps sur la liste déroulante. La définition de la période de temps a été modifiée.

o Les Groupes d'Accès (excepté pour Maître et Non autorisé) peuvent être supprimés ou modifiés en effectuant un clic droit dans la liste des groupes d'accès et en sélectionnant soit modifier, soit supprimer.

## **Etapes 4 – Créer des Cartes**

Lorsque cette option est cliquée, une liste de toutes les cartes avec leurs états apparaît dans la fenêtre principale.

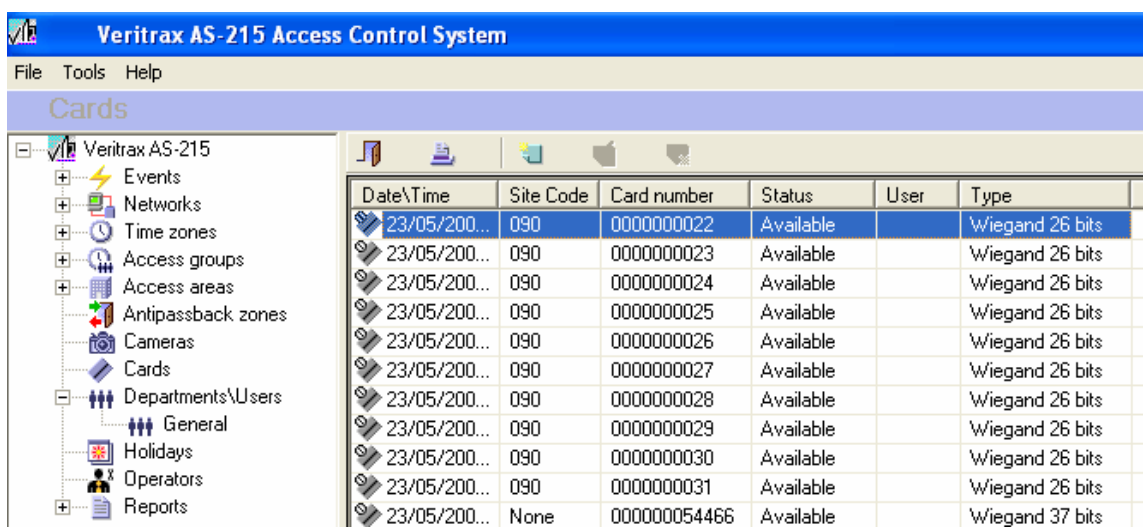

- <span id="page-35-0"></span>o Les cartes peuvent être supprimées en cliquant sur la carte choisie dans la liste et en pressant l'icône "supprimer".
- o Toutes les cartes peuvent être supprimées en pressant l'icône "Tout supprimer".

#### **Créer une nouvelle carte :**

Il existe trois manières différentes de créer une nouvelle carte :

1. Effectuez un clic droit sur Cartes puis cliquez sur "Nouveau". La boîte de dialogue "Ajouter Carte" s'ouvre.

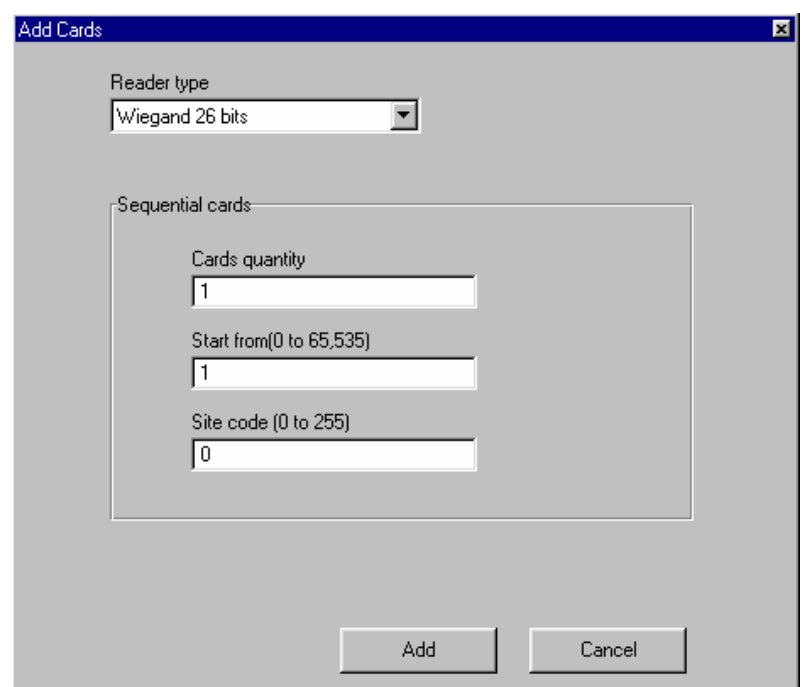

La boîte de dialogue comprend les champs suivants :

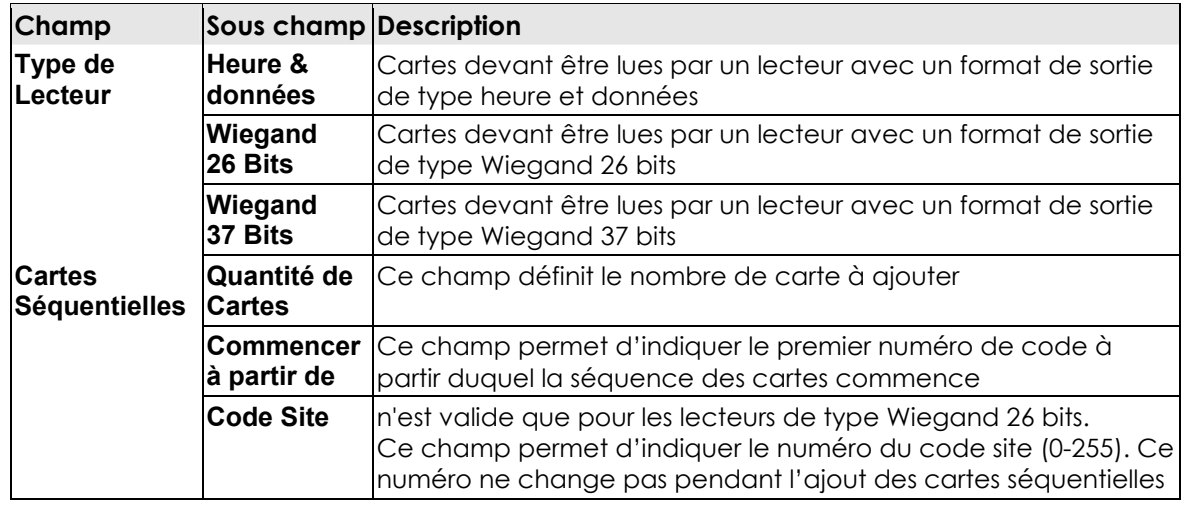

<span id="page-36-0"></span>2. Effectuez un clic gauche sur l'un des concentrateurx. Pressez le bouton Mode Lecteur de la barre d'outils.

Une boîte de dialogue s'ouvre, elle permet de modifier les modes des lecteurs du AC-215.

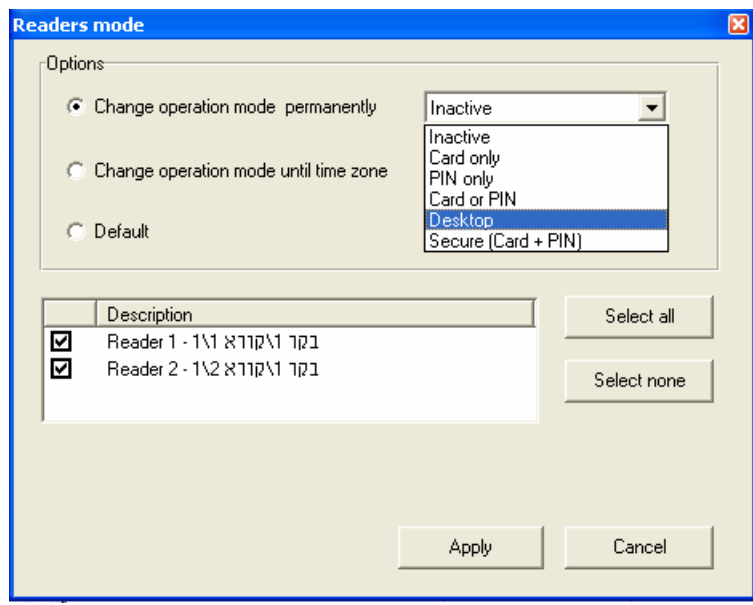

Sélectionnez l'une des options "Changer le mode d'opération …" puis sélectionnez le mode d'opération "Bureau. Pressez "Appliquer". Pour marquer les cartes, faites-les glisser sur un des lecteurs sélectionnés. Choisissez l'option "Défaut" et pressez "Appliquer".

3. Effectuez un double-clic sur l'un des lecteurs. Une boîte de dialogue s'ouvre. Sélectionnez le mode d'opération "Bureau". Pressez sur OK. Pour marquer les cartes, faites-les glisser sur le lecteur. Revenez au mode opération du lecteur.

### **Etape 5 – Créer des Départements/Utilisateurs**

Il est recommandé d'ajouter les utilisateurs après que le département auquel ils se rattachent ait été défini. Cependant, un utilisateur peut toujours être ajouté au Département Général. Ce dernier est défini par défaut dans l'application et ne peut pas être supprimé. Après avoir défini un utilisateur, celui-ci est ajouté à la liste des départements des utilisateurs. Il est possible de visualiser cette liste dans la fenêtre principale.

Cette étape se divise en deux phases :

- o Créer des départements<br>o Ajouter un utilisateur dan
- Ajouter un utilisateur dans un département

#### **Ajouter un département :**

1. Effectuez un clic droit sur le module Départements Utilisateurs et cliquez sur Nouveau Département pour ouvrir sa boîte de dialogue.

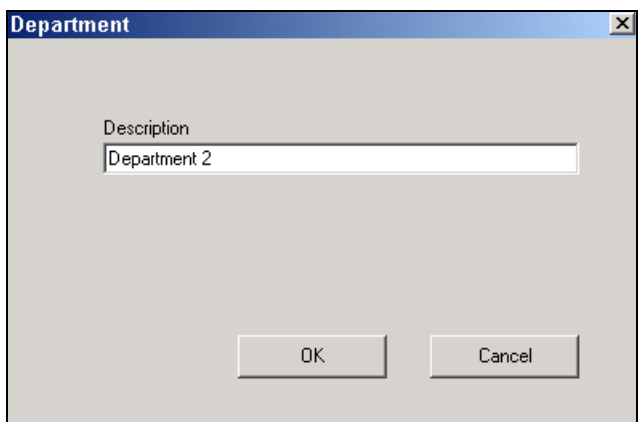

2. Dans le champ Description, saisissez le nom du département puis cliquez sur OK. Le département est ajouté à la liste des Départements de la vue principale.

#### **Ajouter un utilisateur à un département :**

Effectuez un clic droit sur le département choisi et cliquez sur Nouvel utilisateur pour ouvrir la boîte de dialogue des caractéristiques.

<span id="page-38-0"></span>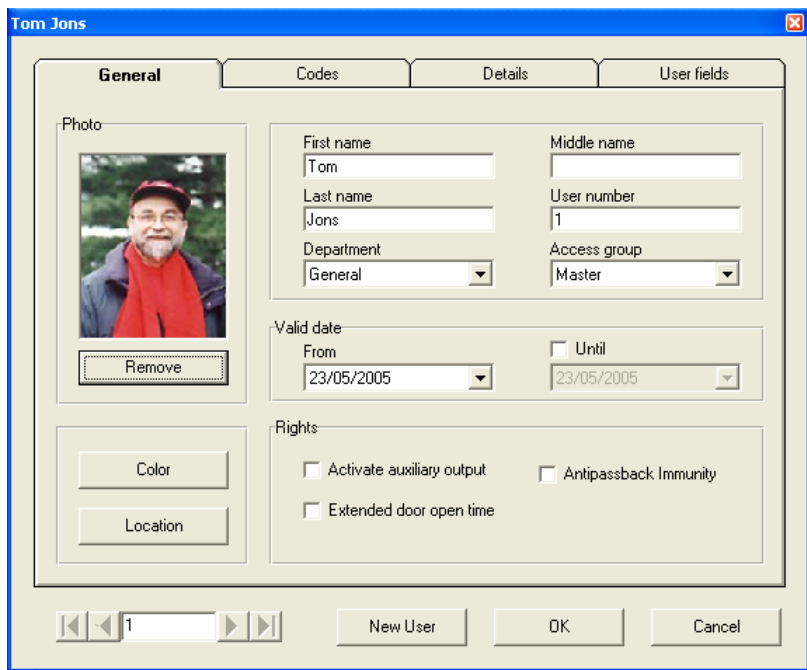

Cette boîte de dialogue comprend les onglets suivants :

- o Général
- o Codes
- o Détails
- o Champs utilisateurs

#### Ø **Ajouter un utilisateur à un Département – Onglet Général**

L'onglet général - Ajouter un utilisateur à un département comprend les champs suivants :

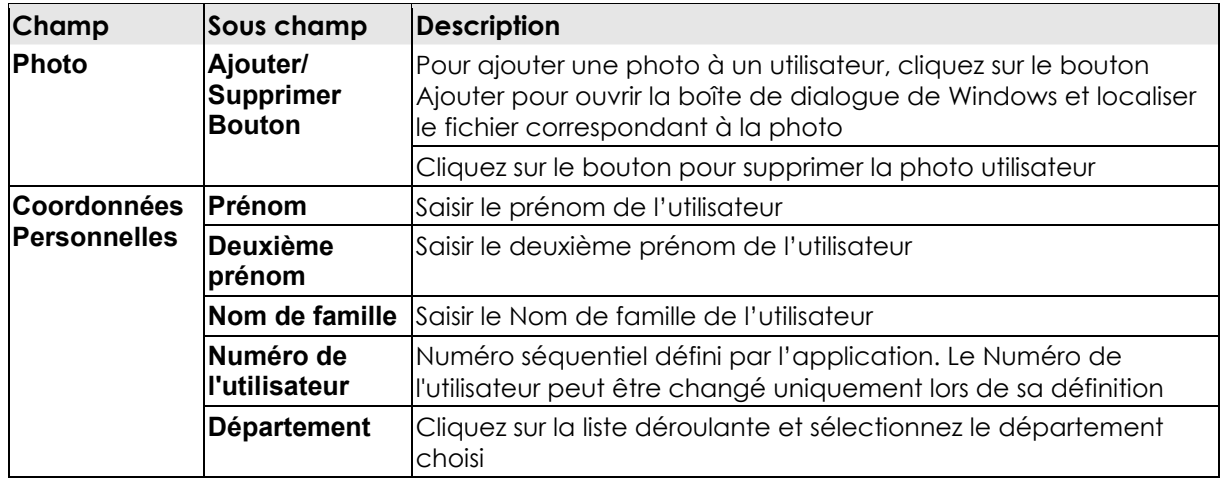

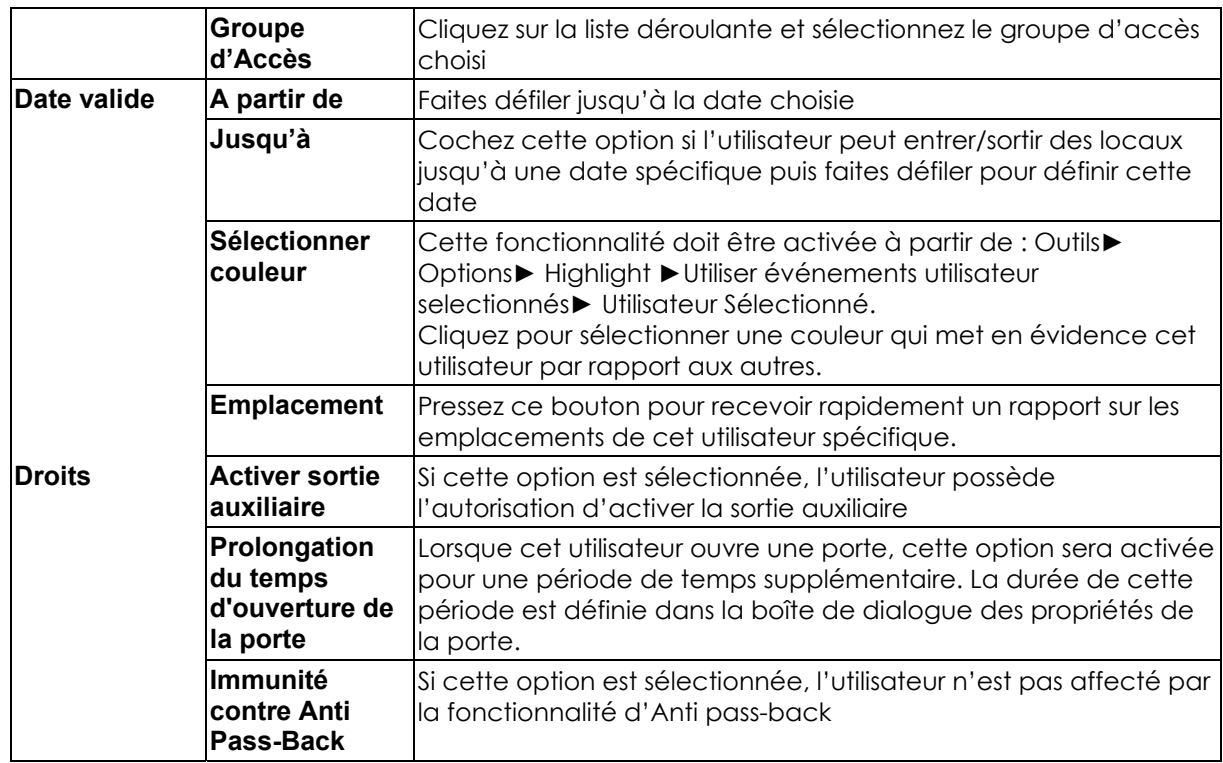

#### Ø **Ajouter un Utilisateur à un Département – Onglet Codes**

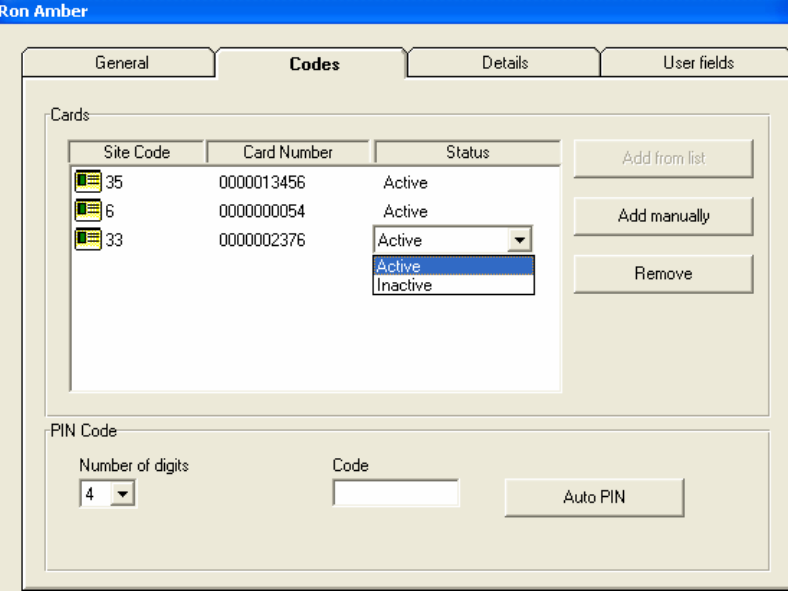

L'onglet Codes – Ajouter un Utilisateur à un Département comprend les champs suivants :

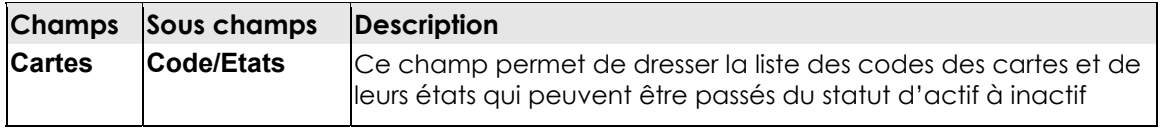

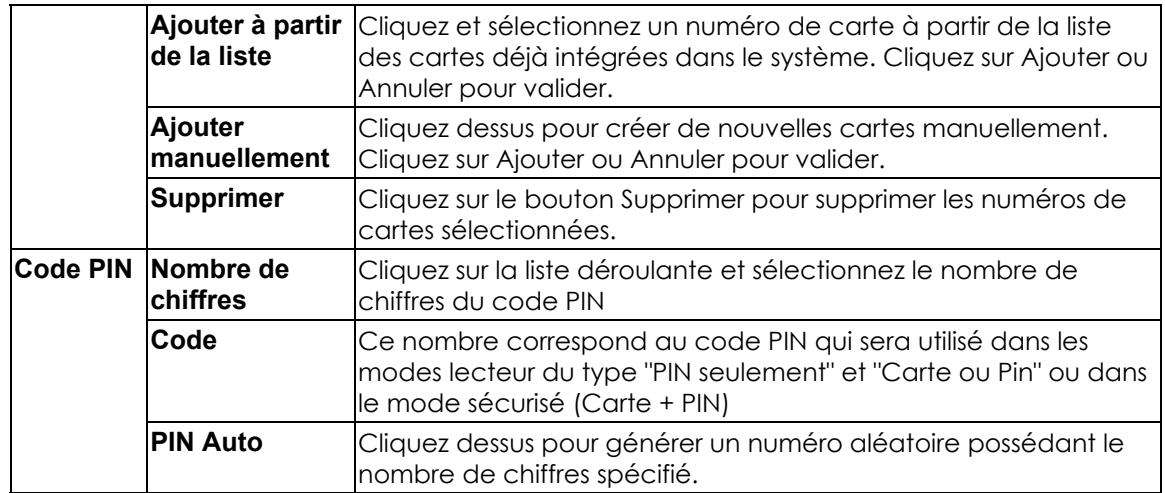

#### Ø **Ajouter un Utilisateur à un Département – Onglet Coordonnées**

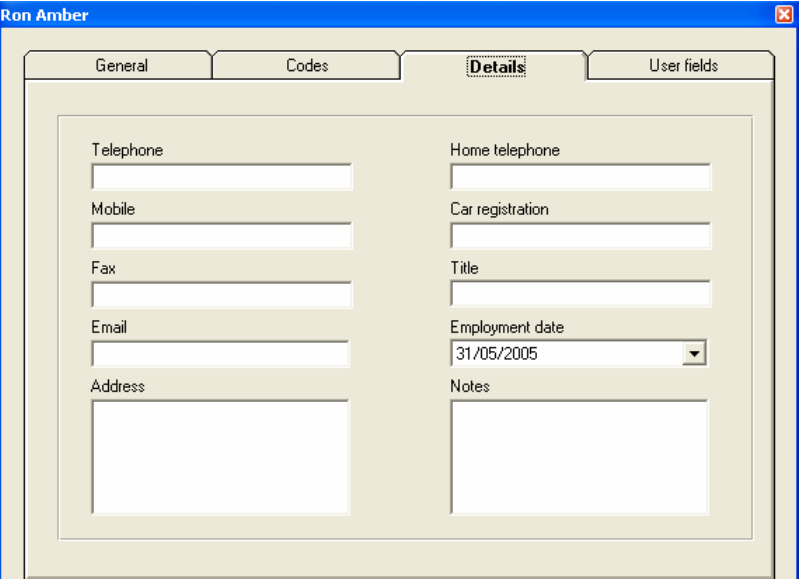

Cet onglet comprend les champs suivants :

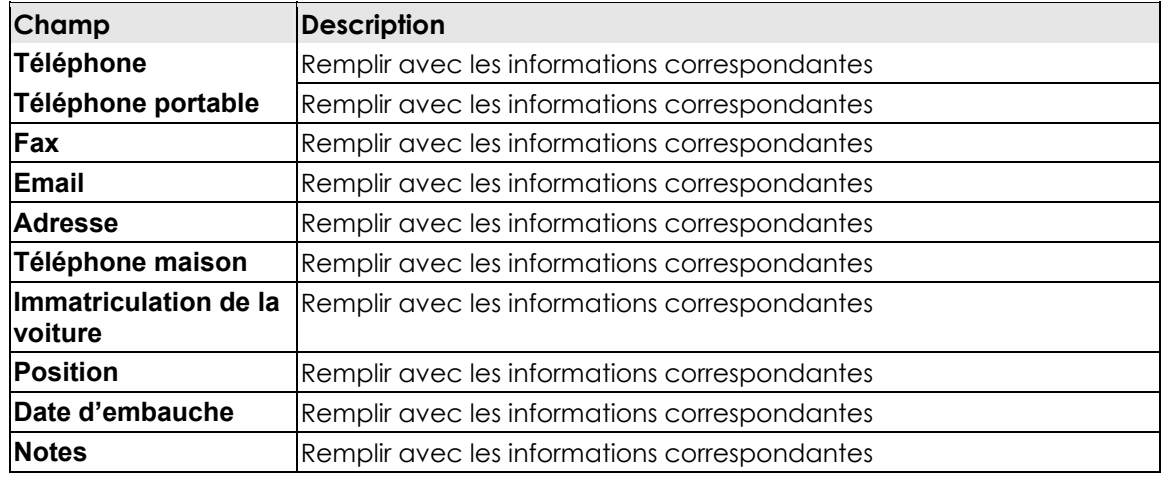

<span id="page-41-0"></span>Ø **Ajouter un utilisateur à un Département – Onglet Champs Utilisateur** 

Cet onglet est une extension de l'onglet Coordonnées de l'utilisateur, défini dans : **Outils**► **Options**► **Champs Utilisateur** et peut être implanté sous forme de texte ou de liste avec une barre de défilement ou une case à cocher de type information.

- Les flèches en avant & en arrière
	- o Utilisez ces flèches pour naviguer rapidement entre les utilisateurs ainsi que les numéros d'utilisateurs.
- Bouton Nouvel Utilisateur
	- o Utilisez ce bouton pour ajouter de manière rapide un nouvel utilisateur sans fermer l'utilisateur en cours et en ouvrir un nouveau.

## **Etape 6 – Définir des zones d'Accès**

En définissant des "Zones d'Accès", la configuration et la maintenance de sites importants peuvent être grandement simplifiées. Cela permet aussi de définir des zones de type Anti pass-back et de générer des rapports sur des zones d'accès particulières.

Zone Globale est la valeur par défaut de Zone d'Accès.

#### **Ajouter une nouvelle zone d'Accès :**

Effectuez un clic droit sur l'une des zones d'accès et sélectionnez Nouvelle. Une boîte de dialogue s'ouvre.

<span id="page-42-0"></span>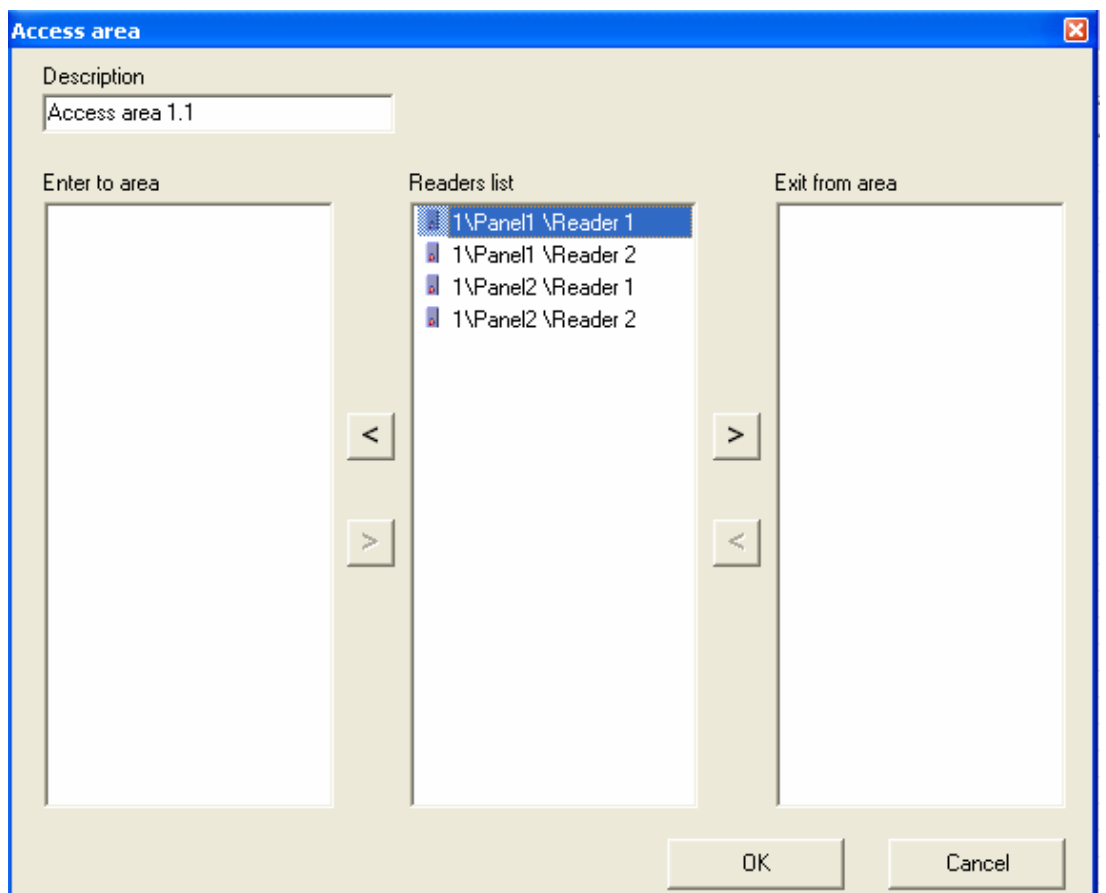

### **Etape 7 – Définir des zones Anti Pass-Back**

La fonctionnalité zone Anti Pass-Back est utilisée lorsque les entrées et les sorties sont contrôlées. Le système AS- 215 sait si un utilisateur se trouve dans une zone particulière ou pas, il peut donc savoir si cet utilisateur possède un accès autorisé ou non. Un utilisateur doit tout d'abord sortir d'une zone avant d'être autorisé à y entrer de nouveau. Cette fonctionnalité ne fonctionne que lorsque les systèmes AS-215 sont en ligne.

#### **Ajouter une nouvelle zone Anti Pass-Back :**

Effectuez un clic droit sur l'une des zones Anti pass-back et sélectionnez Nouvelle.

Une boîte de dialogue s'ouvre.

<span id="page-43-0"></span>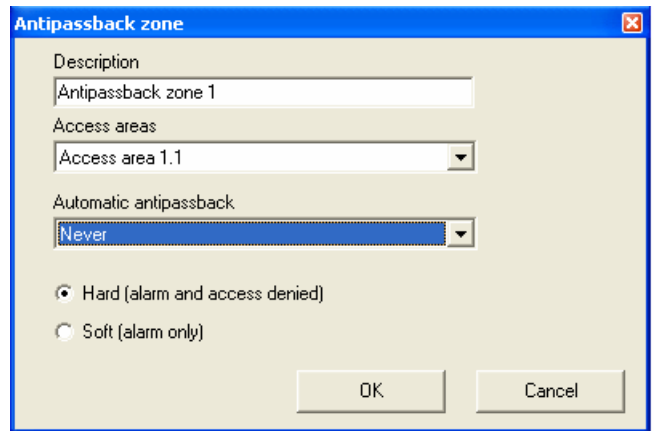

Cette boîte de dialogue comprend les champs suivants :

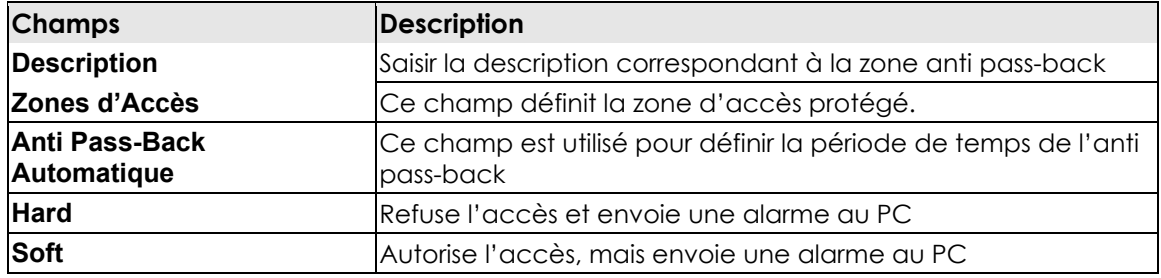

## **Etape 8 – Définir les Caméras**

#### **Ajouter une nouvelle caméra :**

Effectuez un clic droit sur le module Caméras et cliquez sur Nouvelle Caméra pour ouvrir une boîte de dialogue.

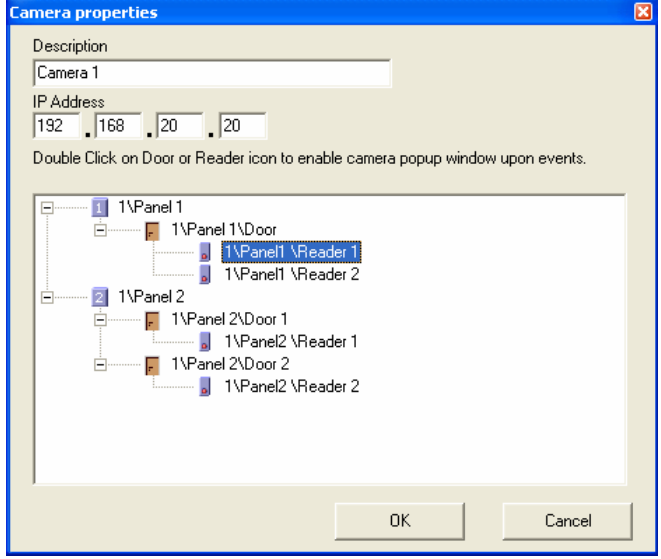

Saisissez une adresse réseau IP.

#### <span id="page-44-0"></span>**Définir les événements pour la fenêtre contextuelle de la caméra :**

Effectuez un double-clic sur l'icône Lecteur pour ouvrir la boîte de dialogue "Evénements de l'alarme et de l'accès du lecteur".

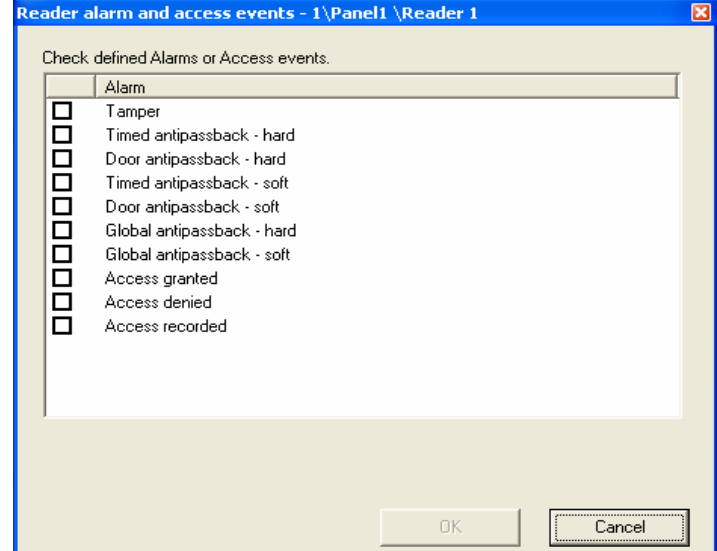

Effectuez un double-clic sur l'icône Porte pour ouvrir la boîte de dialogue Alarme porte

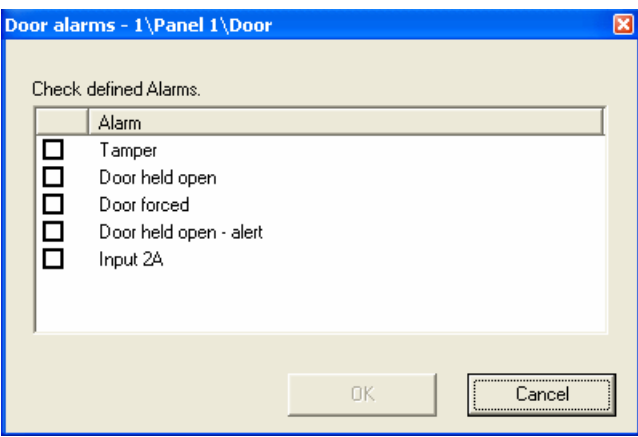

## **Etape 9 - Définir les Plans de situation**

Effectuez un clic droit sur le module Plans et cliquez sur Nouveau plan de situation pour ouvrir l'écran Plan de situation.

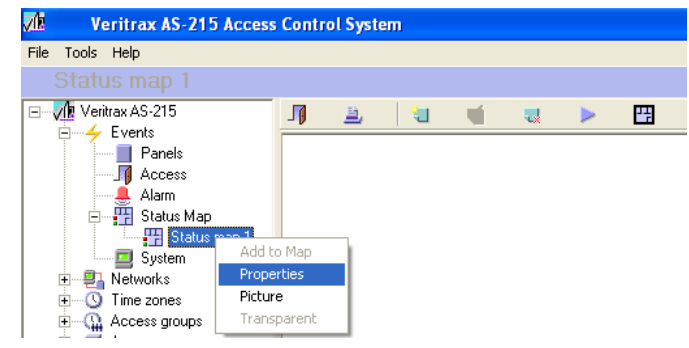

Effectuez un clic droit sur les Portes, Lecteurs, Caméras et autres pour les ajouter au plan de situation en cours.

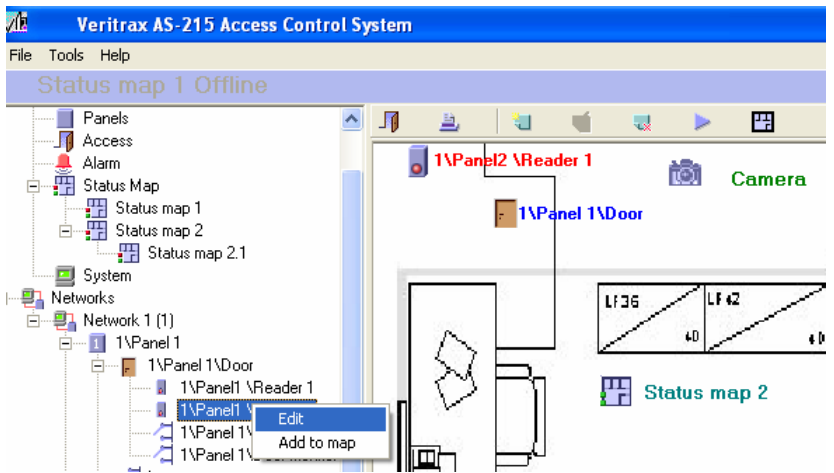

Effectuez un clic droit sur les icônes des Portes, Lecteurs, Caméras et autres pour définir leurs propriétés.

Utilisez le menu des alarmes pour ouvrir la boîte de dialogue des Portes ou des Lecteurs (voir la définition de Caméra). Vérifiez les événements de type alarme sur le plan de situation.

Revenez sur le mode En ligne en cliquant sur le bouton Rafraîchir. Si un événement de type alarme survient, les icônes des alarmes s'affichent :

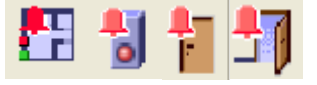

Effectuez un double-clic sur l'icône pour ouvrir la boîte de dialogue de la gestion de l'alarme.

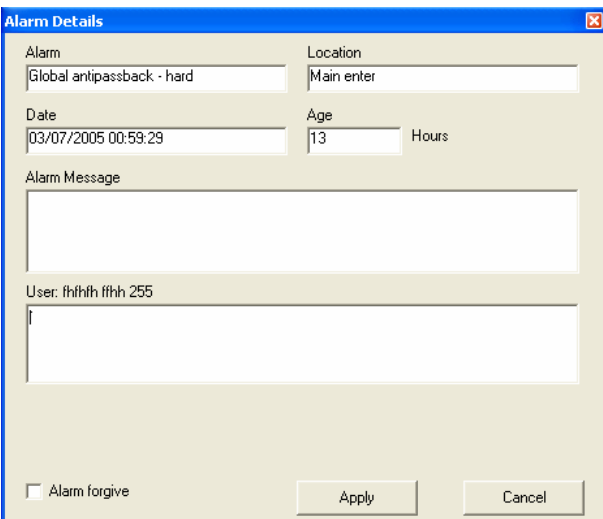

Message d'alarme – voir menu des Options, gestion de l'alarme.

## <span id="page-46-0"></span>**Opérations manuelles**

Plusieurs opérations manuelles peuvent être effectuées après avoir installé et lancé l'application Veritrax AS-215.

## **Ouvrir / Fermer une porte**

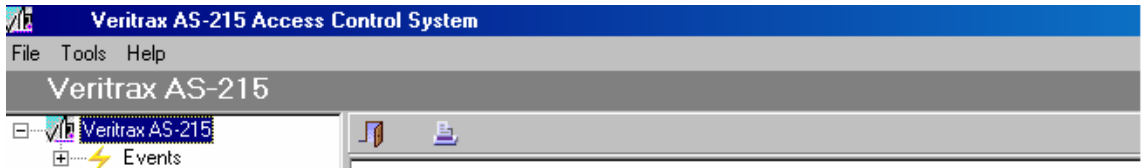

Ouvrir momentanément – Toutes les portes qui ont été cochées sont ouvertes et fermées de manière automatique après que le laps de temps "porte ouverte" se soit écoulé.

Ouvrir de manière permanente – Toutes les portes qui ont été cochées sont ouvertes de manière permanente et restent dans cet état jusqu'à ce qu'elles soient fermées manuellement.

Fermer – Toutes les portes qui ont été cochées sont fermées et passent à nouveau sur le mode opération automatique.

Cette option est toujours accessible et est affichée dans la barre d'outils – première place sur la gauche.

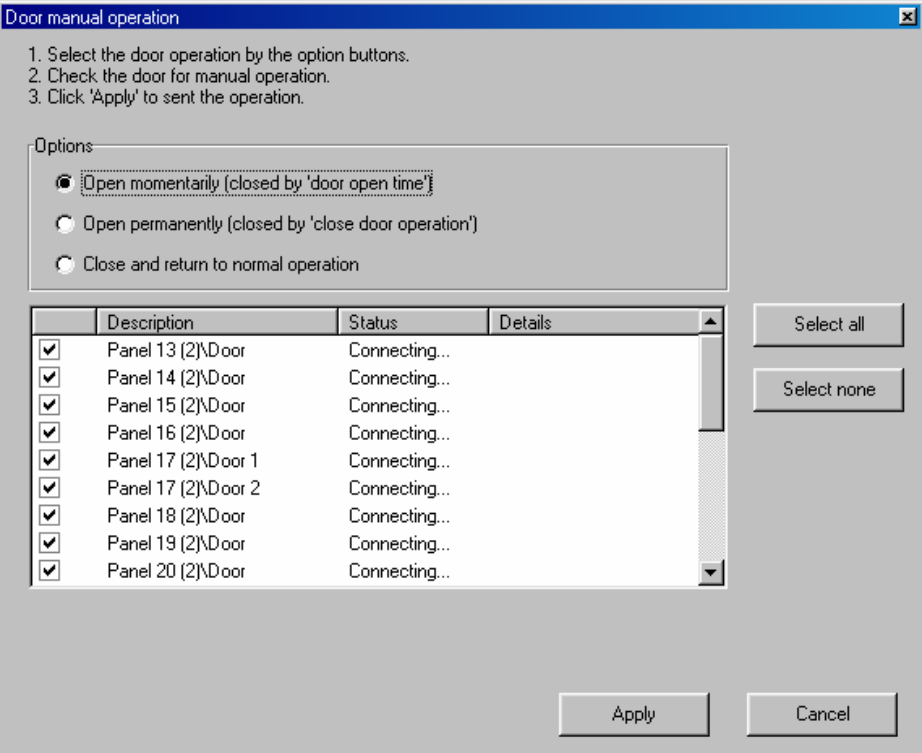

### <span id="page-47-0"></span>**Réseau**

L'état du réseau est affiché sur le côté droit de l'écran pour n'importe quelle sélection de réseau effectuée. Il comprend un concentrateur d'informations avec l'adresse, la connectivité et les versions.

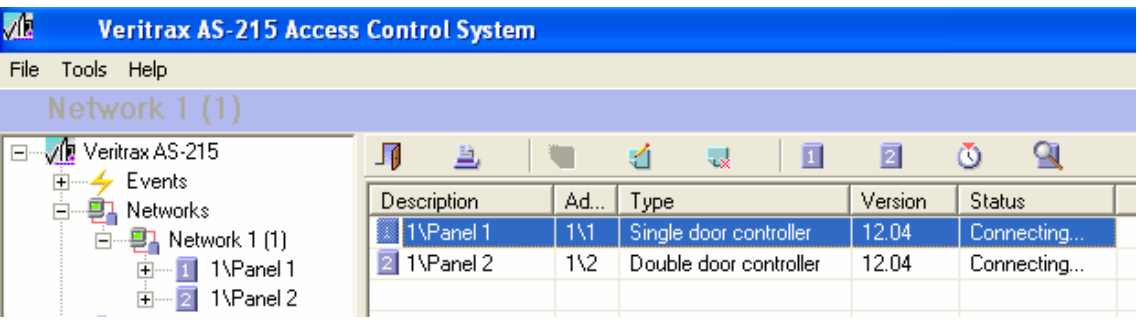

Plusieurs opérations manuelles peuvent être effectuées sur le concentrateur des sélections, après avoir installé et lancé l'application Veritrax AS-215.

## **Mise à l'heure**

Les horloges de toutes les portes qui ont été cochées ont été mises à l'heure. La date et l'heure proviennent de l'horloge du PC. Cette fenêtre peut être aussi utilisée pour visualiser la date et l'heure en cours de tous les concentrateurx du réseau.

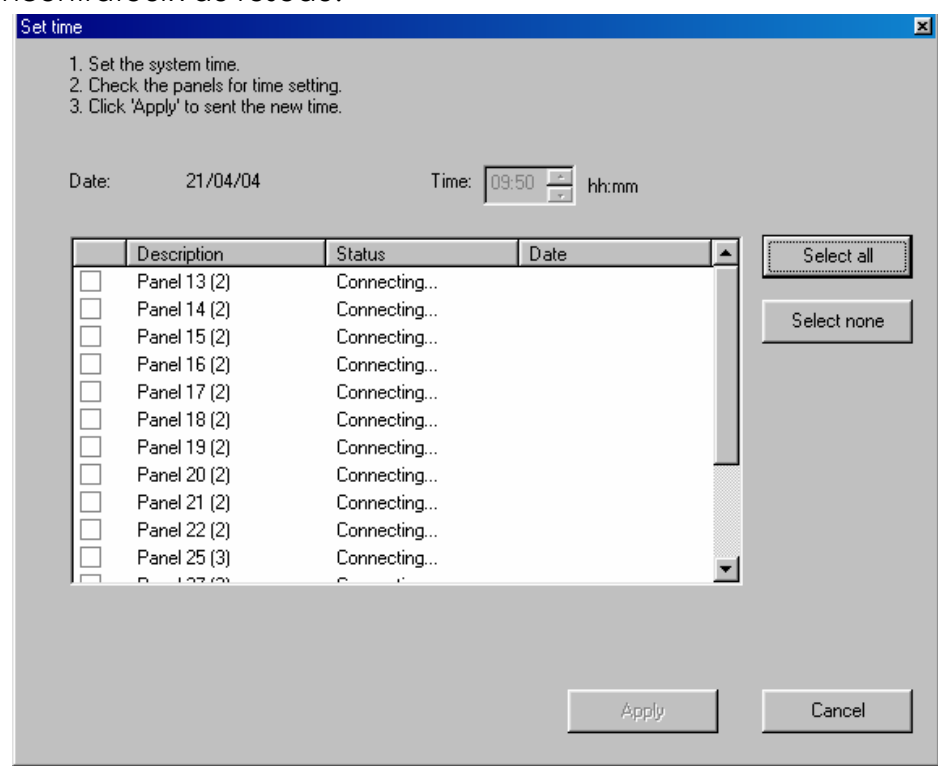

### <span id="page-48-0"></span>**Trouver un concentrateur**

Cette fonctionnalité est très utile pour une installation rapide. En cliquant sur "Test", l'application Veritrax AS-215 recherche tous les concentrateur connectés sur le réseau et affiche leur type. Vous pouvez ensuite cocher les concentrateurs sélectionnés et les activer en cliquant sur Appliquer. Le système Veritrax AS-215 télécharge toutes les informations de configuration des concentrateurs.

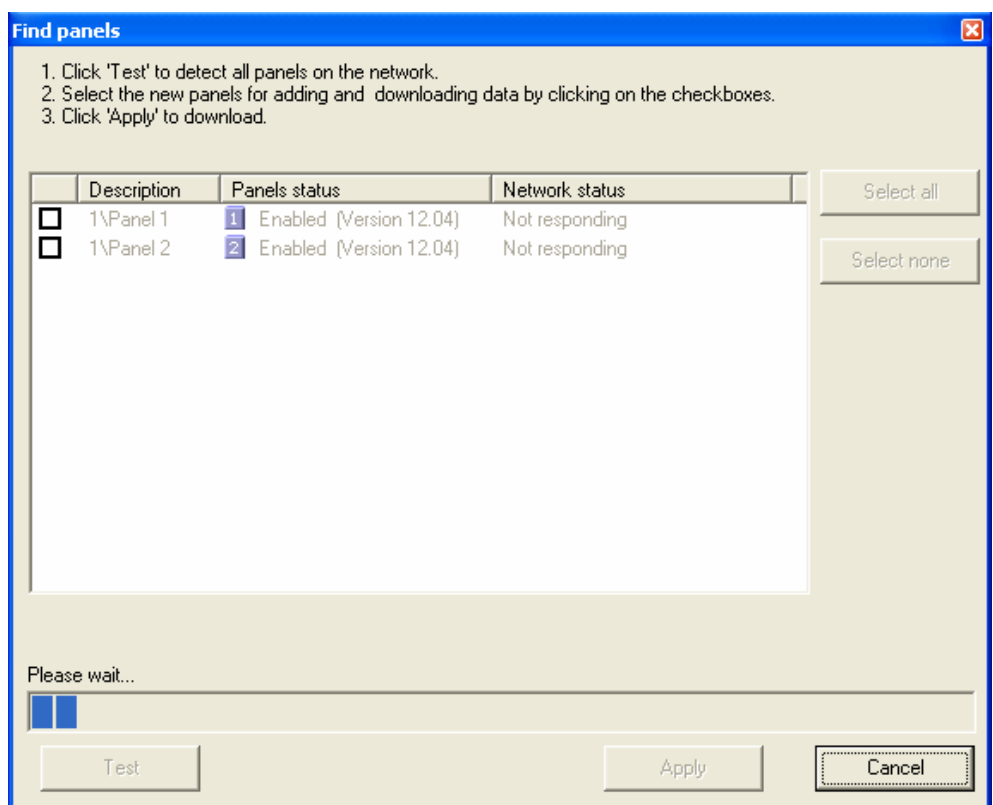

## **Opérations manuelles – Concentrateur**

L' écran réseau est affiché sur le côté droit de l'écran. Il comprend des informations sur l'état et la connectivité du réseau. Plusieurs opérations manuelles peuvent être effectuées sur le concentrateur des sélections, après avoir installé et lancé l'application Veritrax AS-215.

<span id="page-49-0"></span>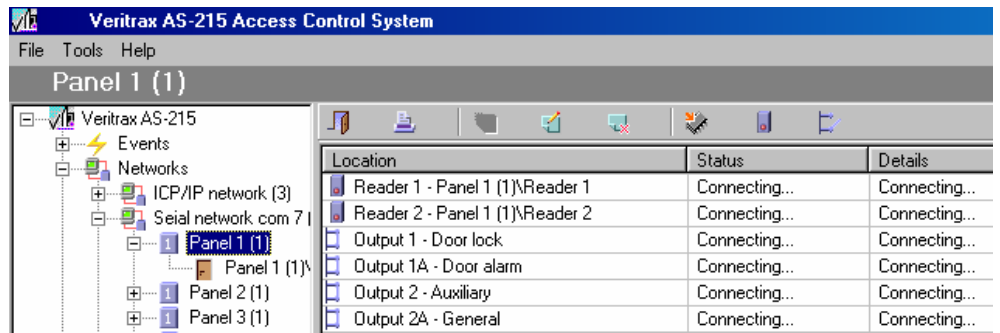

## **Mise à niveau du microprogramme**

Le système Veritrax AS-215 permet de mettre à niveau le microprogramme du AC-215. À la fin du processus, le concentrateur de configuration télécharge automatiquement le concentrateur.

## **Modes du Lecteur**

Veritrax AS-215 vous permet de modifier les modes des lecteurs AC-215. Vous devez tout d'abord sélectionner le nouveau mode puis cocher les lecteurs sélectionnés et enfin, cliquez sur "Appliquer".

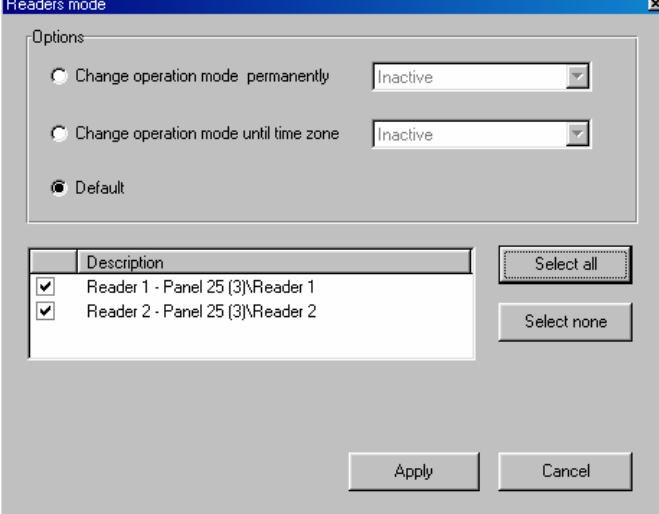

## **Ouvrir les Sorties**

Veritrax AS-215 permet d'ouvrir ou de fermer les sorties, de faire retentir ou d'arrêter les sirènes, pour les besoins d'un test ou de manière permanente. Vous devez tout d'abord sélectionner le mode opération, cocher sur les sorties et enfin, cliquer sur "Appliquer".

<span id="page-50-0"></span>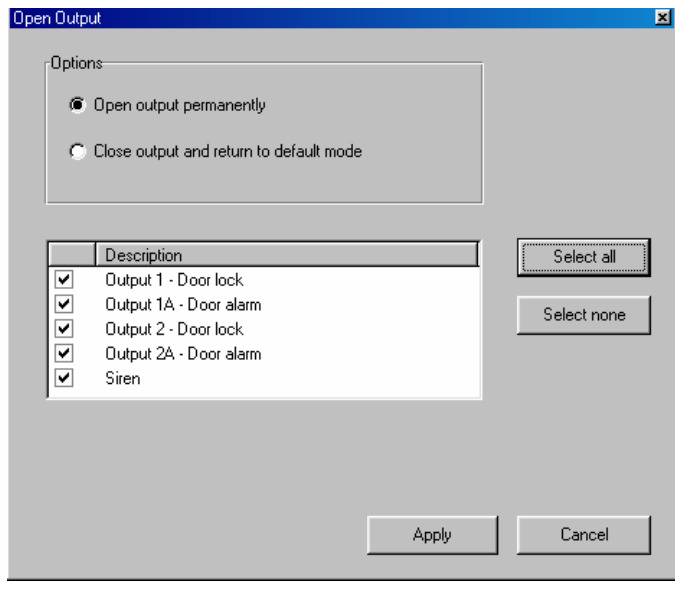

## <span id="page-51-0"></span>**Rapports**

Le dossier Rapports est divisé en deux sous-dossiers "Immédiat" et "Archive".

• Immédiat

Ce sous-dossier contient deux rapports par défaut **Qui était là aujourd'hui**  et **Dernière position connue**. Une liste s'affiche sur le côté gauche de l'écran.

- o Qui était là aujourd'hui
	- Montre où et à quelle heure les employés ont pénétré les locaux pour la première fois aujourd'hui.
- o Dernière position connue Montre où et à quelle heure les employés ont pénétré les locaux pour la dernière fois aujourd'hui.

Ce sont deux rapports d'appel, ils sont basés sur les lecteurs ou les zones. Les filtres pour les différentes heures sont définis par des boutons situés sur la barre d'outils.

• Archive

Tous les autres rapports se trouvent dans le dossier archive.

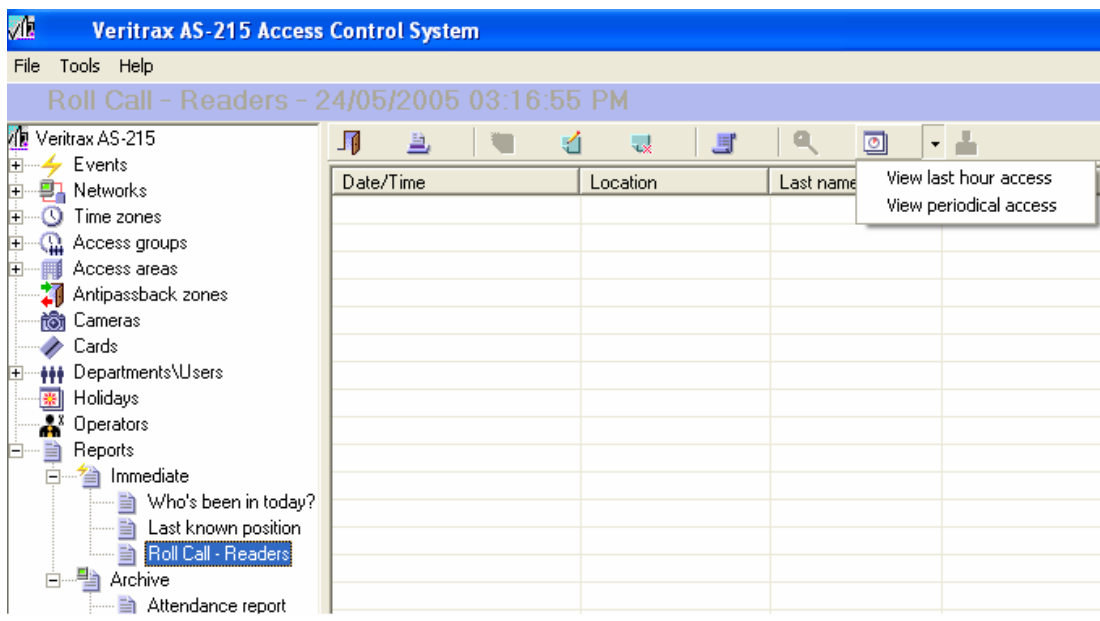

## <span id="page-52-0"></span>**Créer des rapports**

#### **Créer un nouveau rapport de type Immédiat :**

Effectuez un clic droit sur "Immédiat" dans la vue de type arborescence et cliquez sur Nouveau pour ouvrir l'assistant qui vous aide à créer un nouveau rapport.

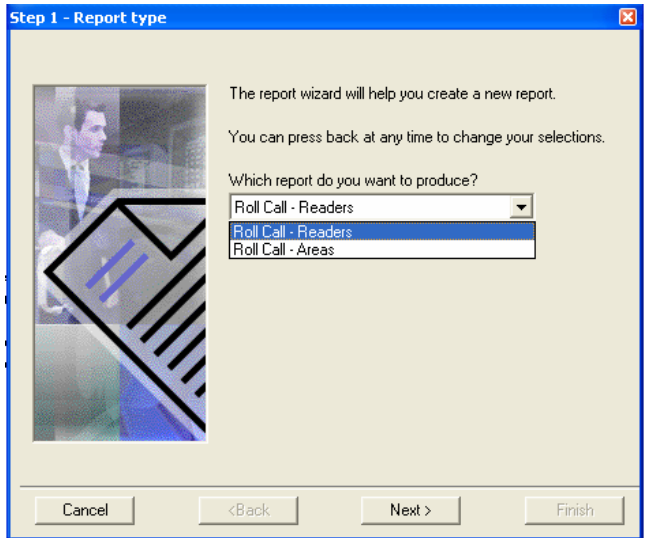

Cette boîte de dialogue comprend les champs suivants :

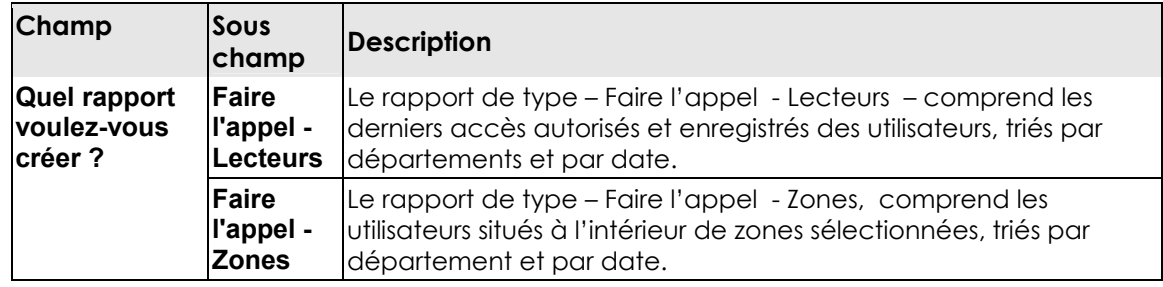

#### **Créer un nouveau rapport de type Archive :**

1. Effectuez un clic droit sur **Archive** dans la vue de type arborescence et cliquez sur Nouveau pour ouvrir l'assistant qui vous aide à créer un nouveau rapport.

<span id="page-53-0"></span>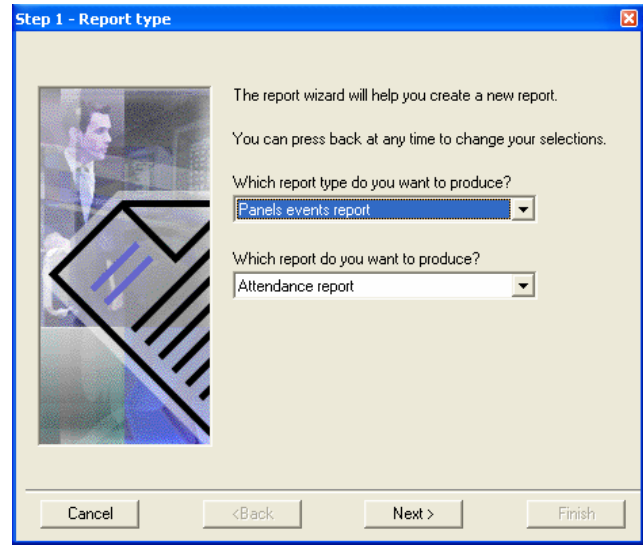

Cette boîte de dialogue comprend les champs suivants :

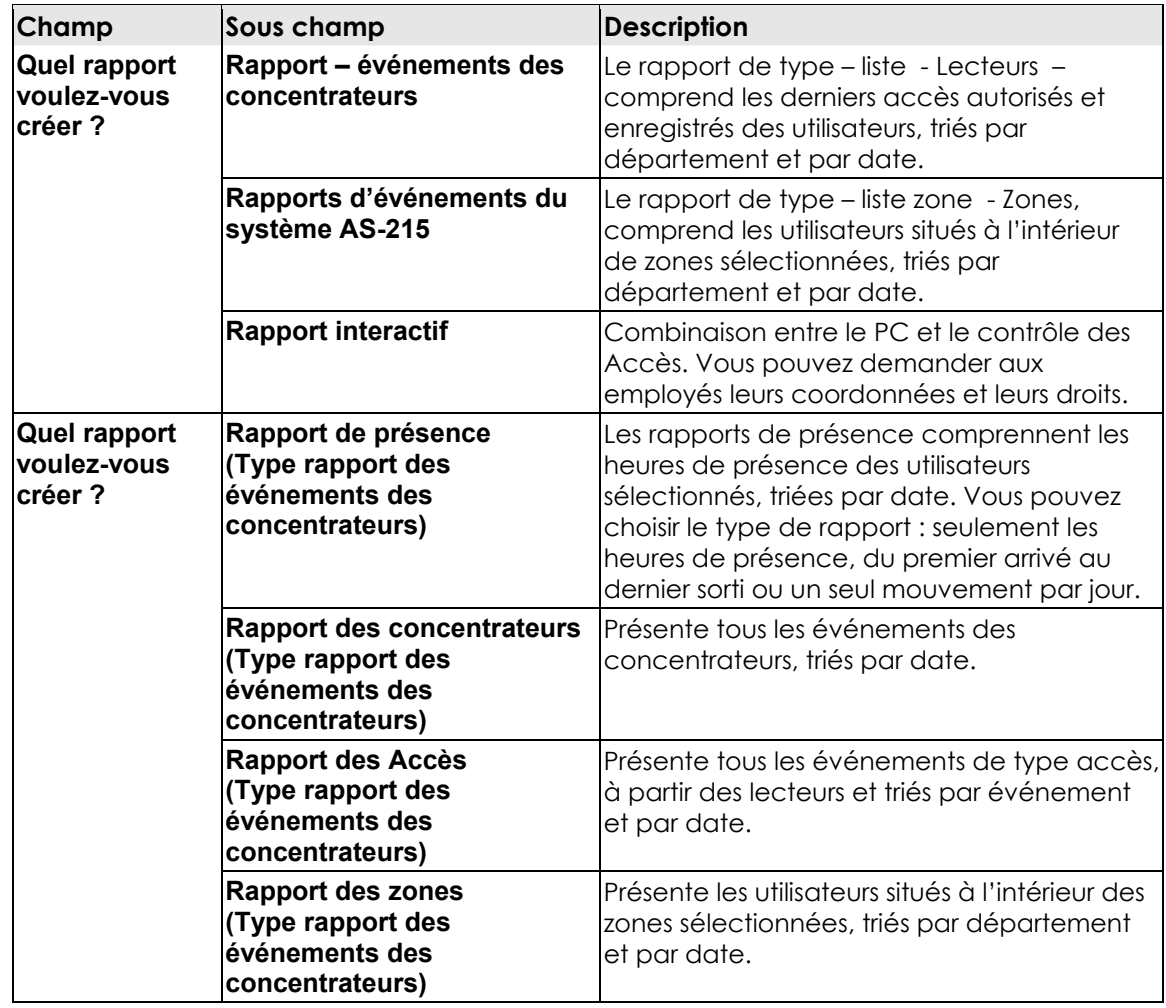

<span id="page-54-0"></span>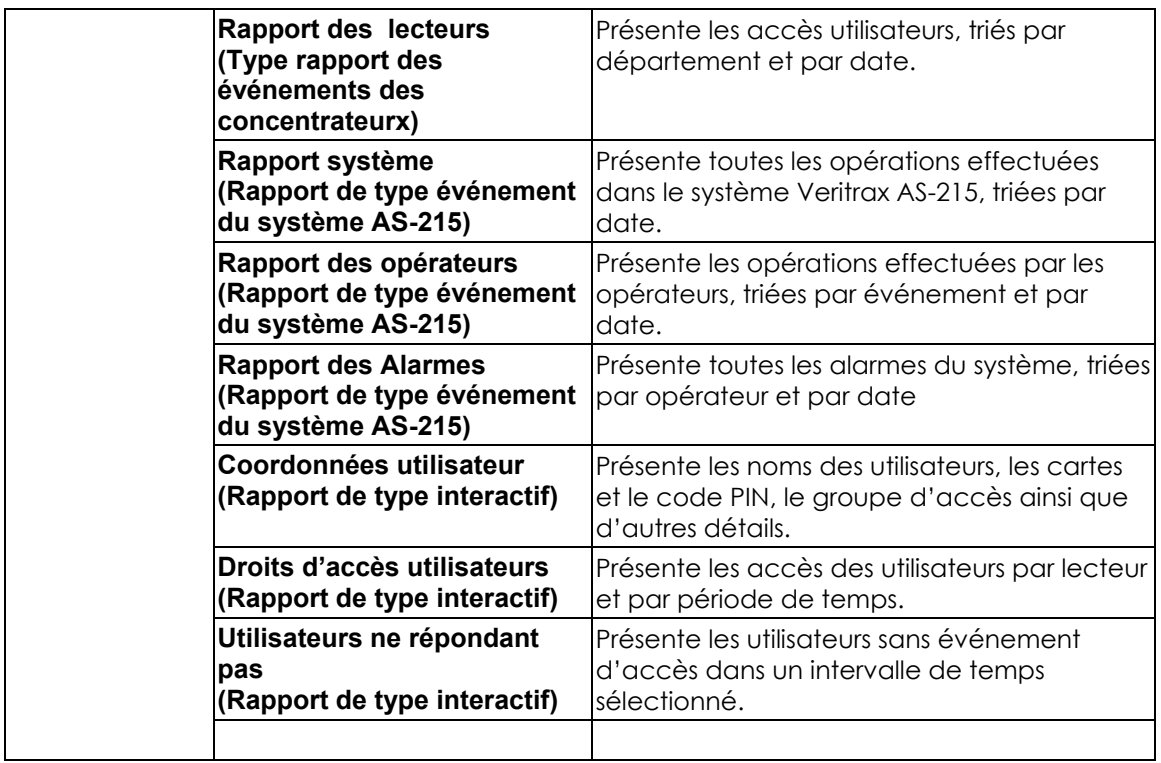

#### **Créer un rapport de présence :**

- 2. Dans l'étape 1 Type de rapport : Dans l'écran type de rapport, choisissez Rapport de présence et cliquez sur Suivant.
- 3. Dans l'étape 2 Utilisateurs : Ajoutez les utilisateurs ou les départements sélectionnés pour le rapport et cliquez sur Suivant.

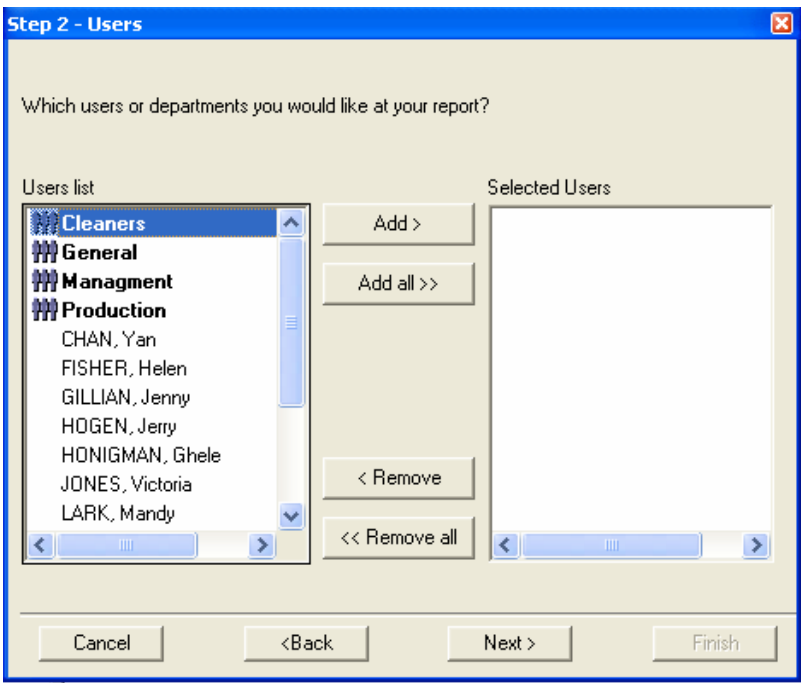

4. Dans l'étape 3 – Lecteurs : Ajoutez les lecteurs sélectionnés pour le rapport et cliquez sur Suivant.

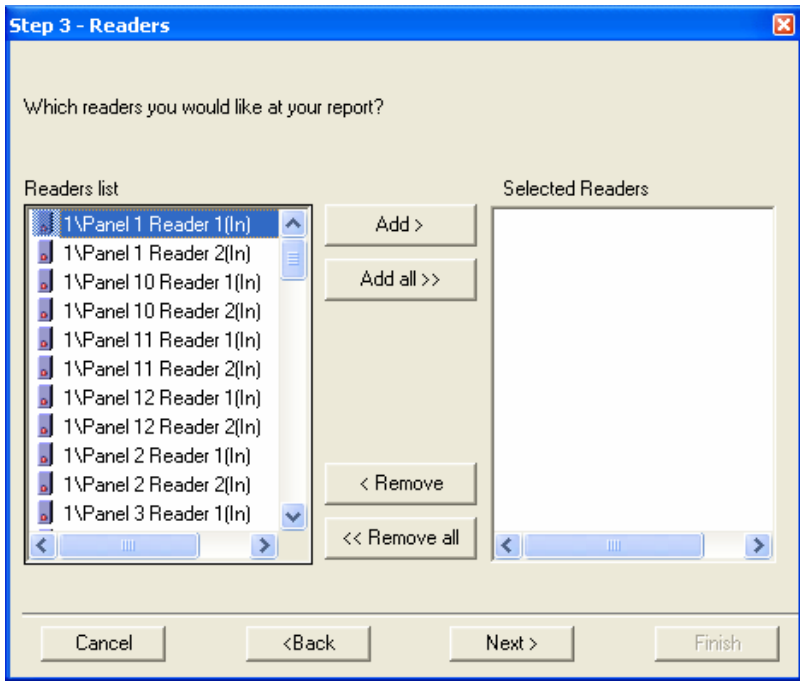

5. Dans l'étape 4 –Options : Sélectionnez l'intervalle des dates pour le rapport et cliquez sur Suivant.

<span id="page-56-0"></span>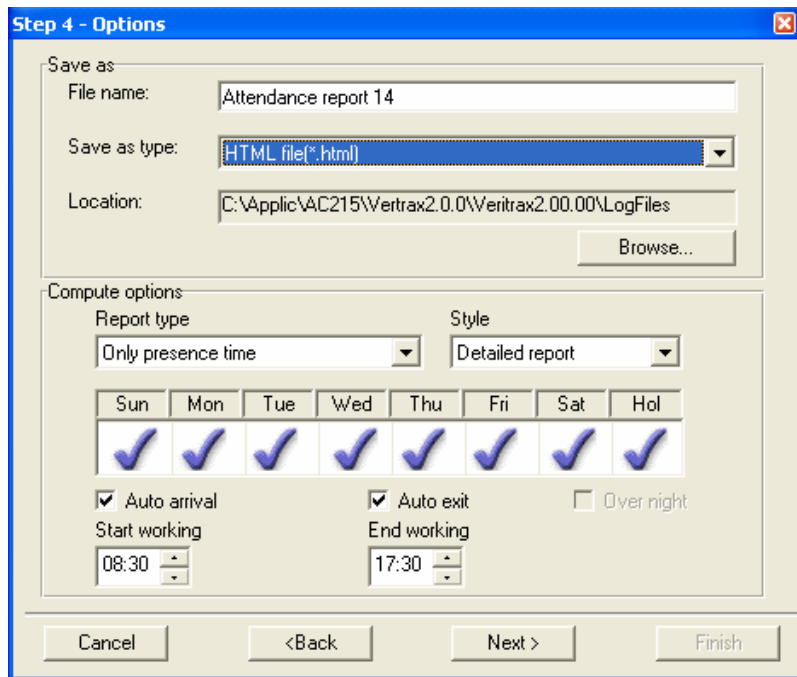

La boîte de dialogue comprend les champs suivants :

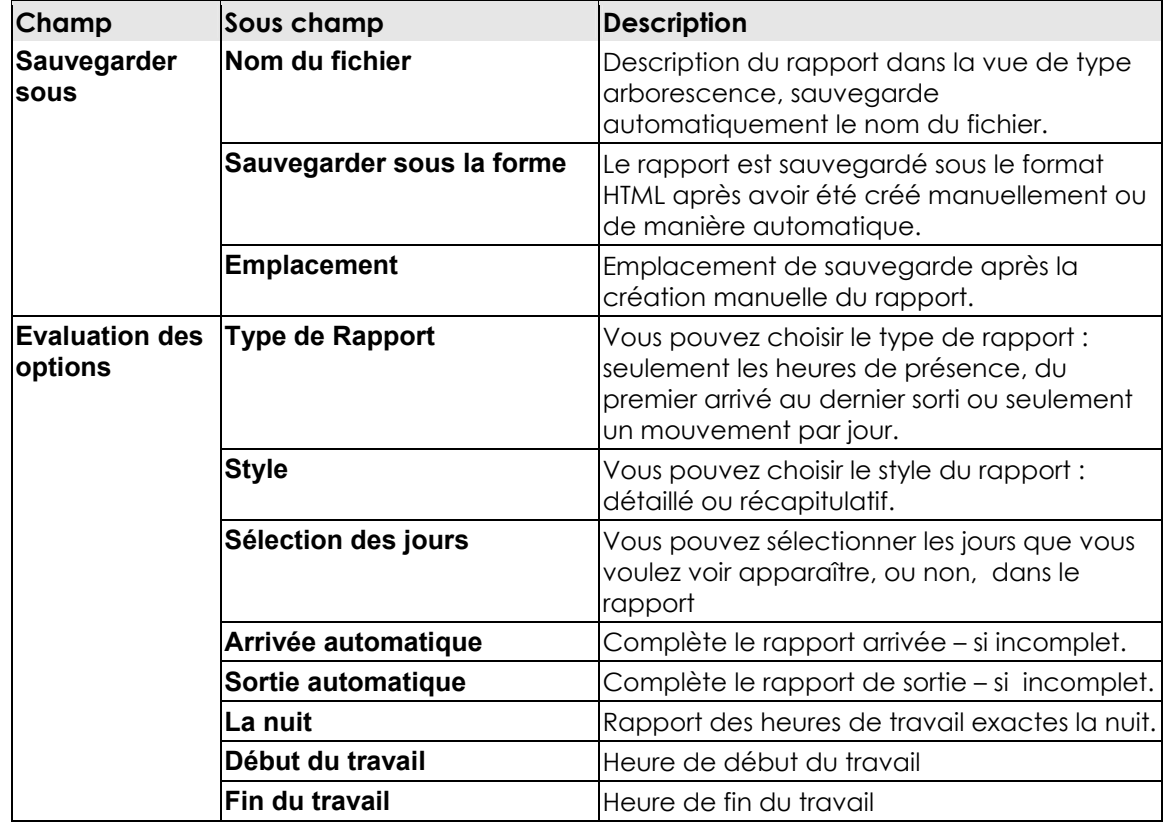

6. Dans la dernière étape, spécifiez les détails pour la création du rapport puis cliquez sur Terminer.

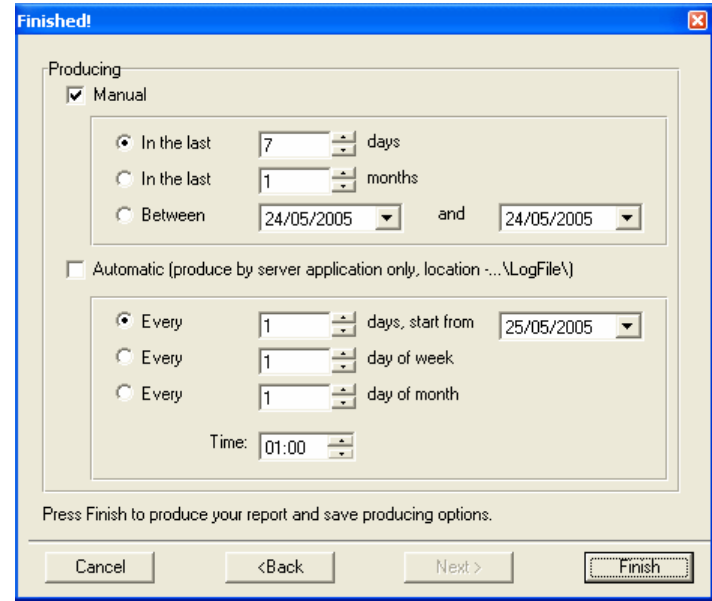

Cette boîte de dialogue comprend les champs suivants :

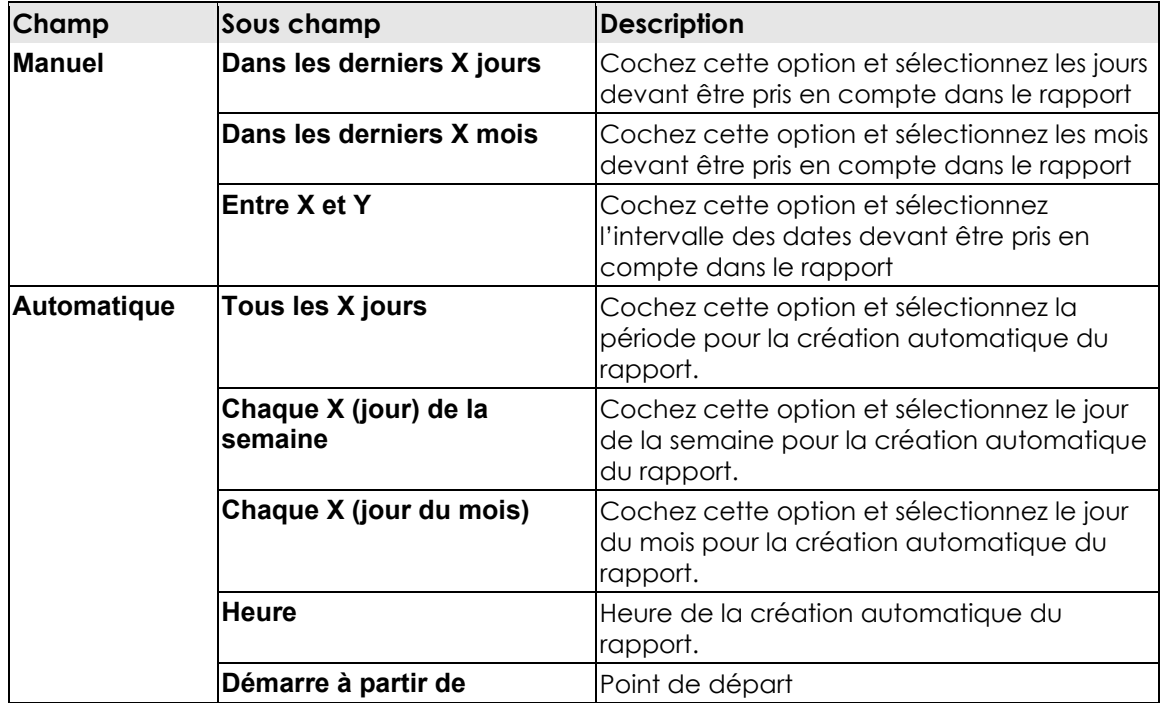

#### <span id="page-58-0"></span>**Créer un rapport sur les accès :**

- 1. Dans l'étape 1 Type de rapport : Choisissez Rapport sur les accès et cliquez sur Suivant.
- 2. Dans l'étape 2 Utilisateurs : Ajoutez les utilisateurs ou les départements sélectionnés pour le rapport et cliquez sur Suivant.

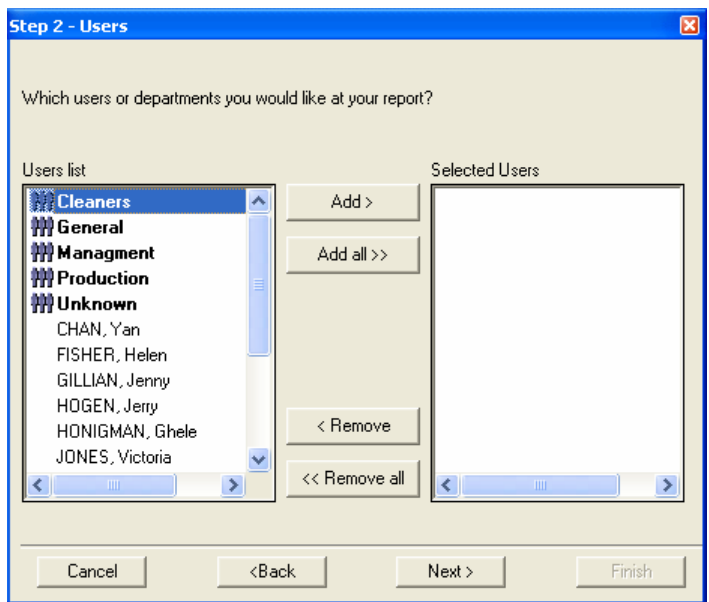

3. Dans l'étape 3 – Evénements de type accès : Ajoutez les événements devant être pris en compte dans le rapport et cliquez sur Suivant.

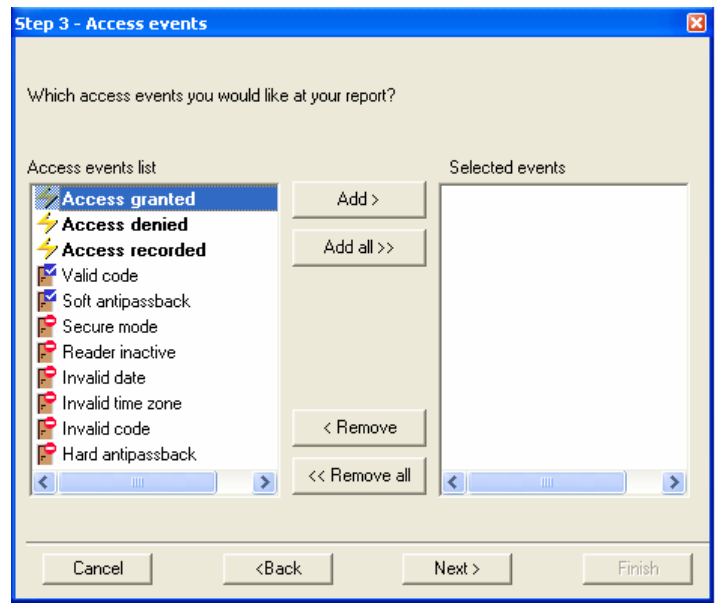

4. Dans l'étape 4 - Options : Sélectionnez les dates et le format du fichier de sauvegarde pour le rapport et cliquez sur Suivant.

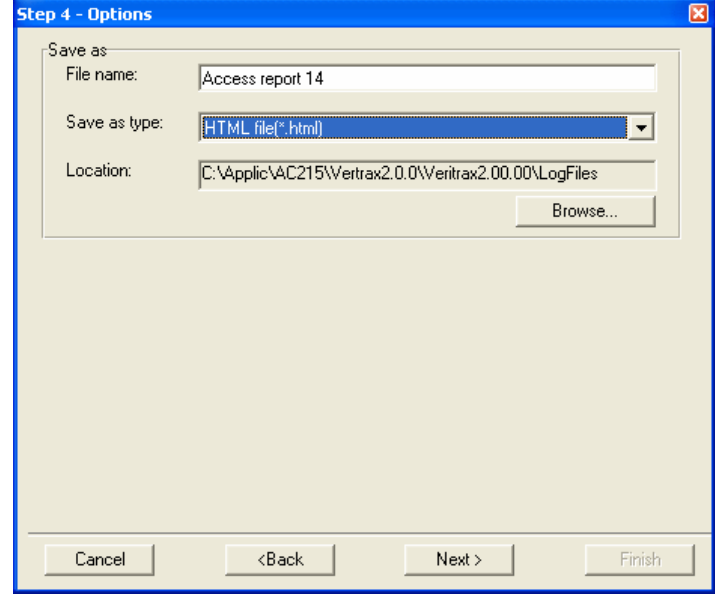

Cette boîte de dialogue comprend les champs suivants :

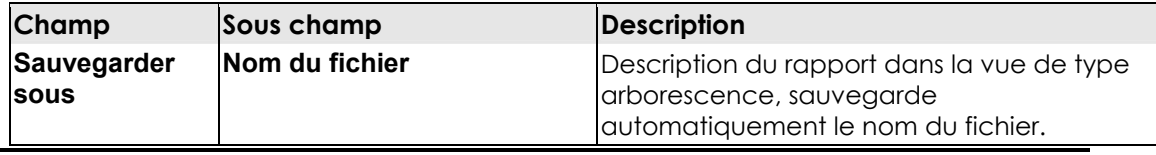

<span id="page-60-0"></span>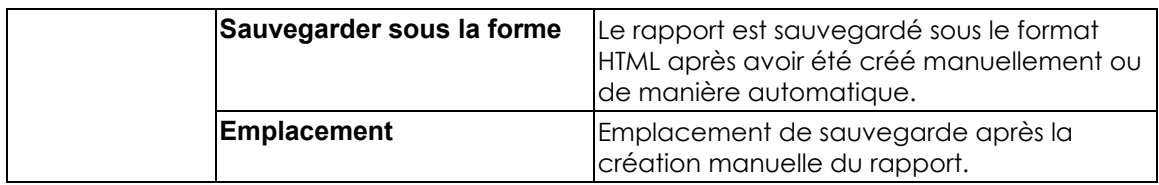

5. Dans la dernière étape, spécifiez les détails pour la production du rapport et cliquez sur Terminer

### **Site web : www.rosslare.pro**